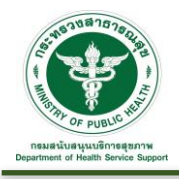

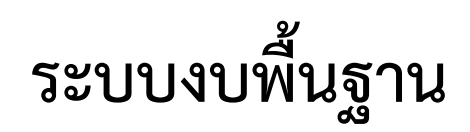

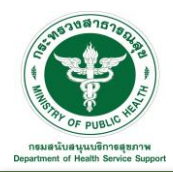

# **2. งบพื้นฐาน**

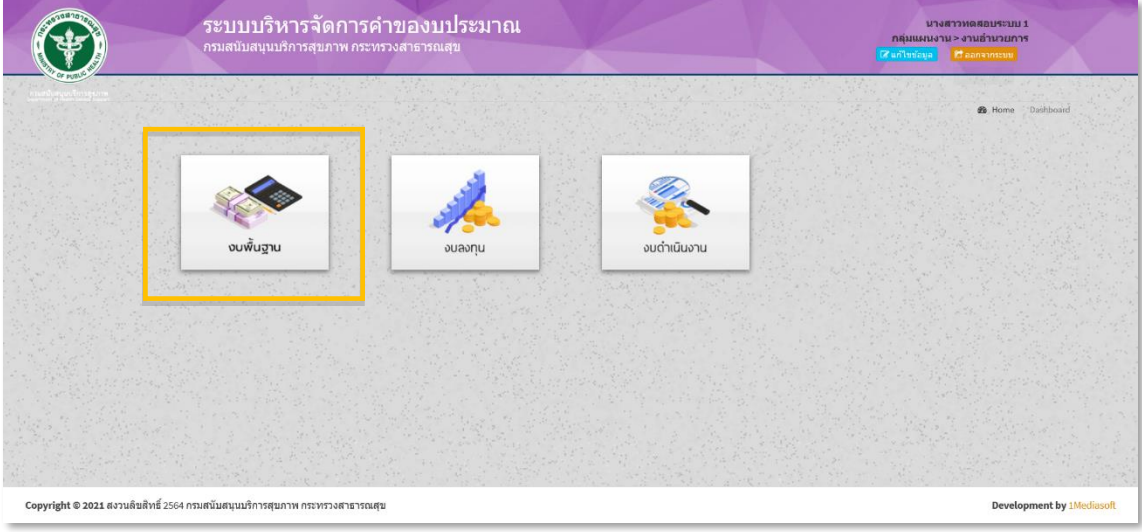

เมื่อคลิก "งบพื้นฐาน" จะเข้าสู่หน้าจอระบบ ดังรูป ประกอบไปด้วยเมนูการใช้งาน ดังนี้

- ยื่นคำขอ
	- o ยื่นคำของบพื้นฐาน
	- o คำของบพื้นฐาน
	- o คำขอที่ผ่านมา
- การพิจารณา
	- o พิจารณาปรับลด งปม.
	- o การพิจารณาคำขอที่ผ่านมา

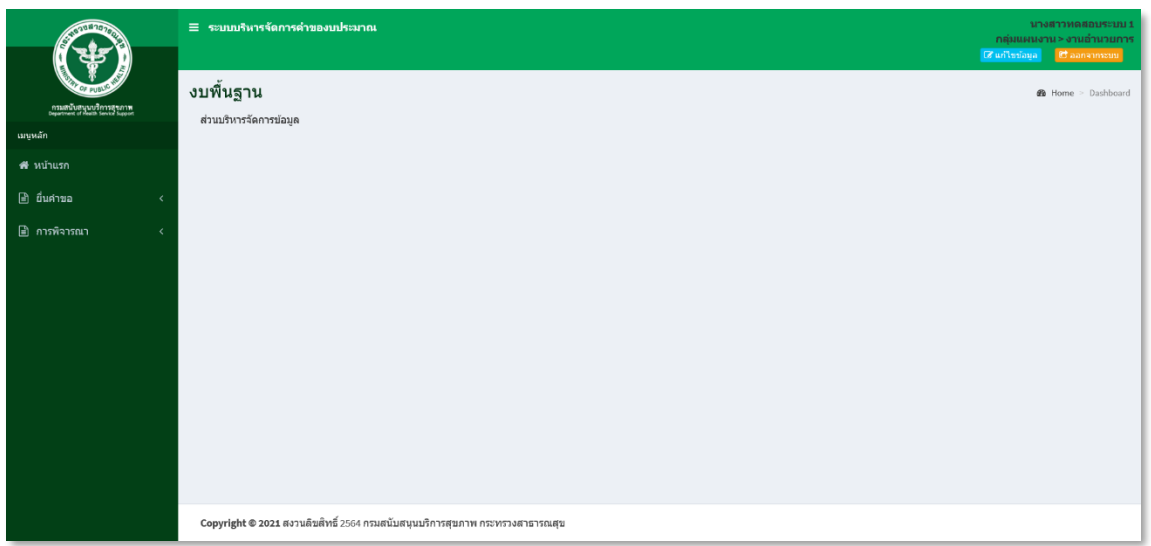

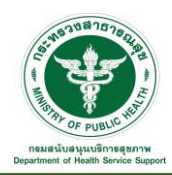

### **2.1 ยื่นคำขอ**

2.1.1 ยื่นคำของบพื้นฐาน : เป็นส่วนการจัดการยื่นคำของบพื้นฐาน

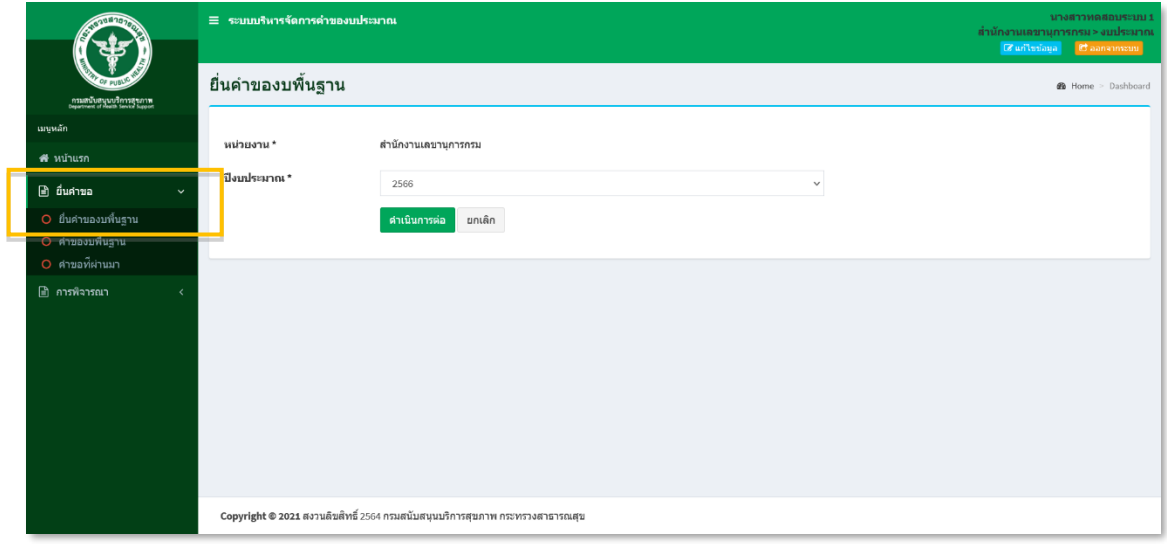

## การยื่นคำของงบพื้นฐาน

เลือกปีงบประมาณที่ต้องการยื่นของบพื้นฐาน โดยระบบจะ Default ไว้ที่ปีงบประมาณปัจจุบัน เมื่อดำเนินการ เลือกปีงบประมาณเรียบร้อยแล้ว กดปุ่ม "ดำเนินการต่อ" จะเจอหน้าจอนี้

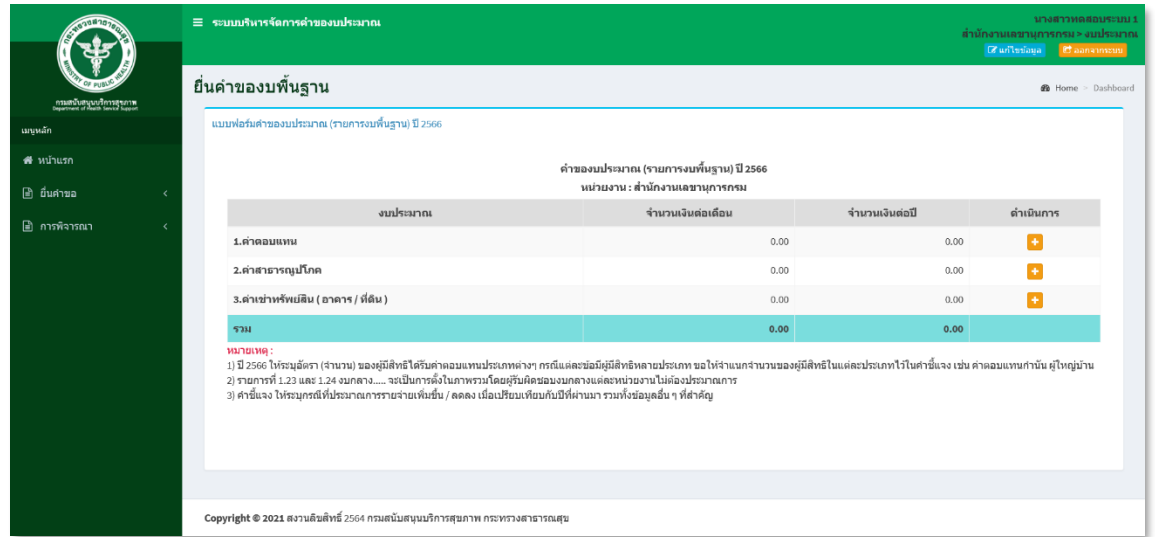

\*\* หมายเหตุ : กรณีที่เลือกปีงบประมาณแล้วกดดำเนินการไปแล้ว หากกรอกข้อมูลยังไม่ครบถ้วน แล้วออก จากหน้าจอไป หรือ ต้องกการเข้ามากรอกต่อในภายหลัง สามารถเข้าไปดำเนินกการต่อได้ที่เมนู "ยื่นคำขอ > คำของบพื้นฐาน" รายการจะแสดงอยู่ใน Tab ที่ 1 "คำขอที่ยังไม่ได้ส่ง" \*\*

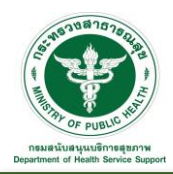

#### 1. ค่าตอบแทน

คลิกที่ Icon คอลัมน์ดำเนินการหลังรายการงบประมาณค่าตอบแทน จะเจอหน้าจอนี้

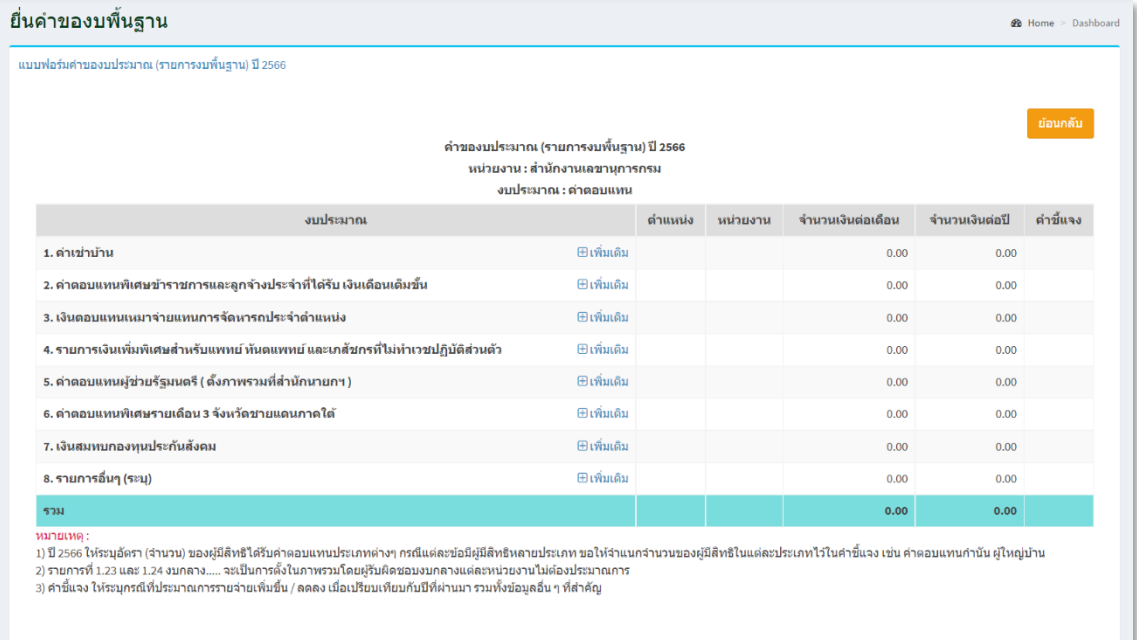

์ คลิกที่ Icon <mark>⊞ เพิ่มเติม</mark> หลังรายการงบประมาณที่ต้องการเพิ่มรายละเอียดรายจ่ายประจำขั้นต่ำที่จำเป็น จะเข้าสู่หน้าจอสำหรับจัดการข้อมูล ดังนี้

-หน่วยงาน

- ชื่อ นามสกุล, ตำแหน่ง
- จำนวนเงินต่อเดือน, จำนวนเดือน, จำนวนเงินต่อปี (คำนวณอัตโนมัติ)
- คำชี้แจง

แล้วกดปุ่ม "บันทึก" เพื่อบันทึกข้อมูล

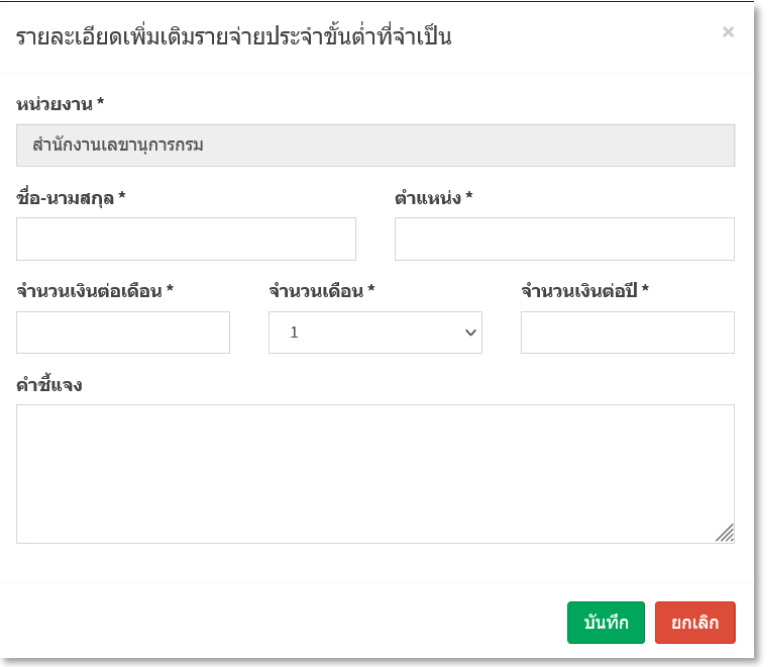

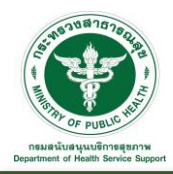

เมื่อบันทึกข้อมูลเรียบร้อยแล้ว ข้อมูลจะนำมาแสดง ดังรูป

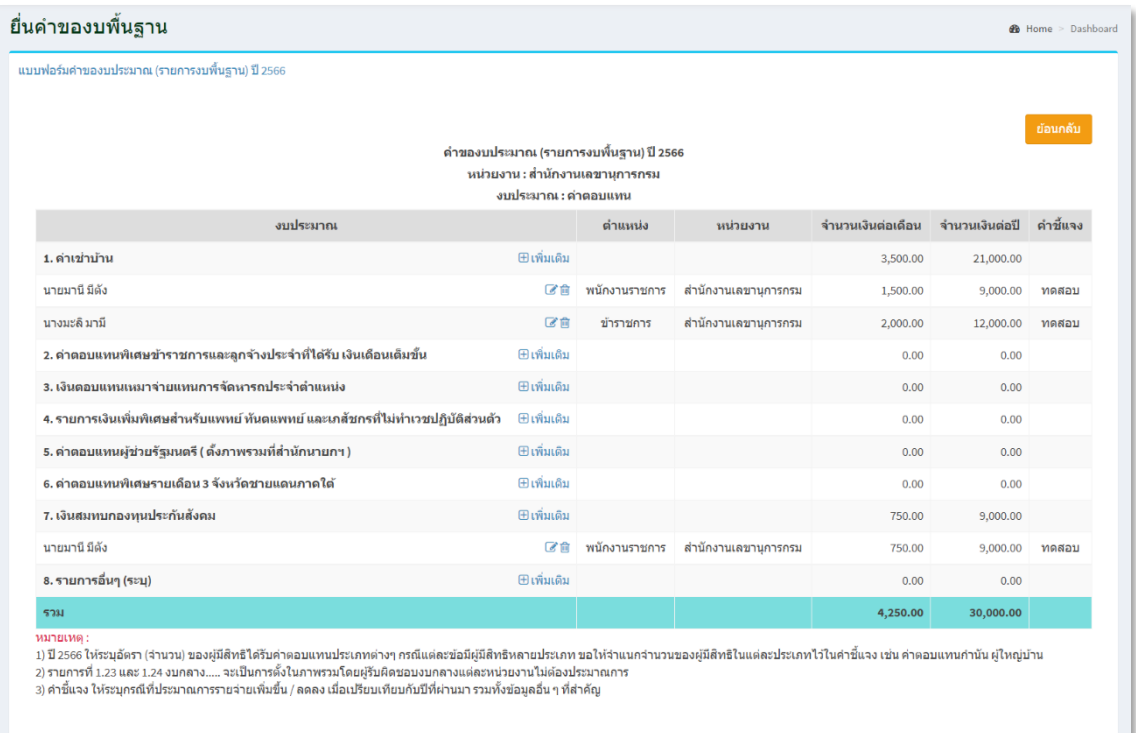

คลิกที่ Icon แก้ไขข้อมูลจะเข้าสู่หน้าจอสำหรับแก้ไขข้อมูล ปรับแก้ข้อมูลตามความต้องการแล้วกดปุ่ม "บันทึก" เพื่อบันทึกการเปลี่ยนแปลง

คลิกที่ Icon ลบข้อมูลหลังรายการที่ต้องการลบระบบจะแสดง Pop up เพื่อให้ยืนยันการลบ กดปุ่ม "ตกลง"เพื่อยืนยันการลบ

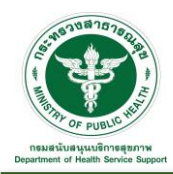

#### 2. ค่าสาธารณูปโภค

คลิกที่ Icon คอลัมน์ดำเนินการหลังงบรายการงบประมาณค่าสาธารณูปโภค จะเจอหน้าจอนี้

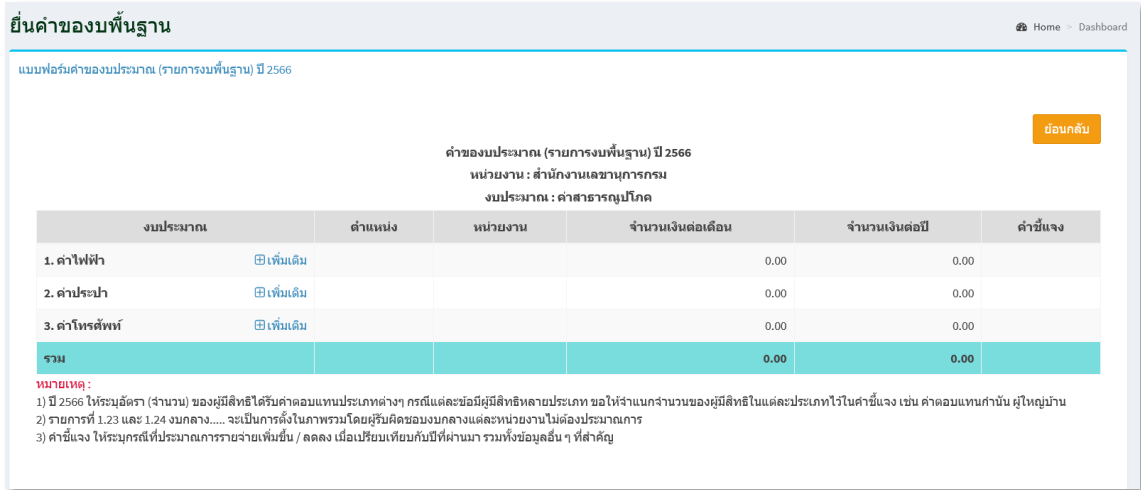

คลิกที่ Icon <mark>+ เพิ่มเติม</mark> หลังรายการงบประมาณที่ต้องการเพิ่มรายละเอียดรายจ่ายประจำขั้นต่ำที่จำเป็น จะเข้าสู่หน้าจอสำหรับจัดการข้อมูล ดังนี้

-หน่วยงาน

- จำนวนเงินต่อเดือน, จำนวนเดือน, จำนวนเงินต่อปี (คำนวณอัตโนมัติ)
- คำชี้แจง

แล้วกดปุ่ม "บันทึก" เพื่อบันทึกข้อมูล

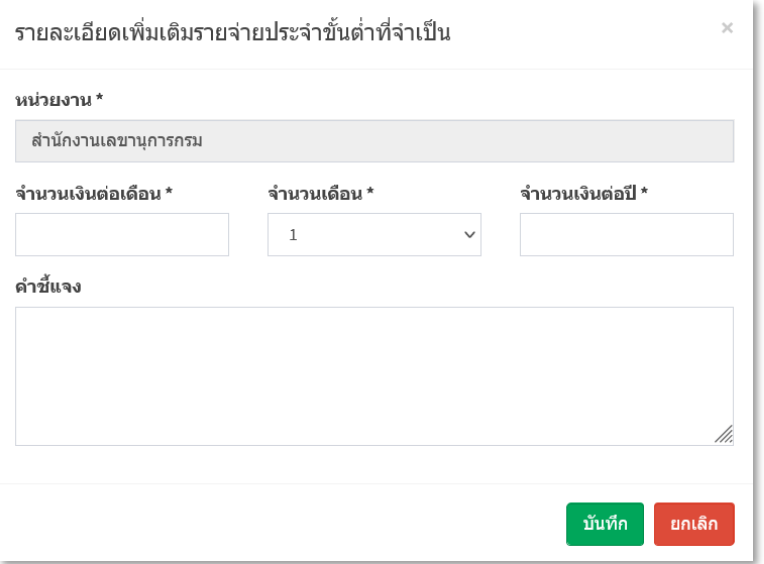

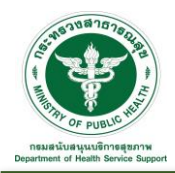

เมื่อบันทึกข้อมูลเรียบร้อยแล้ว ข้อมูลจะนำมาแสดง ดังรูป

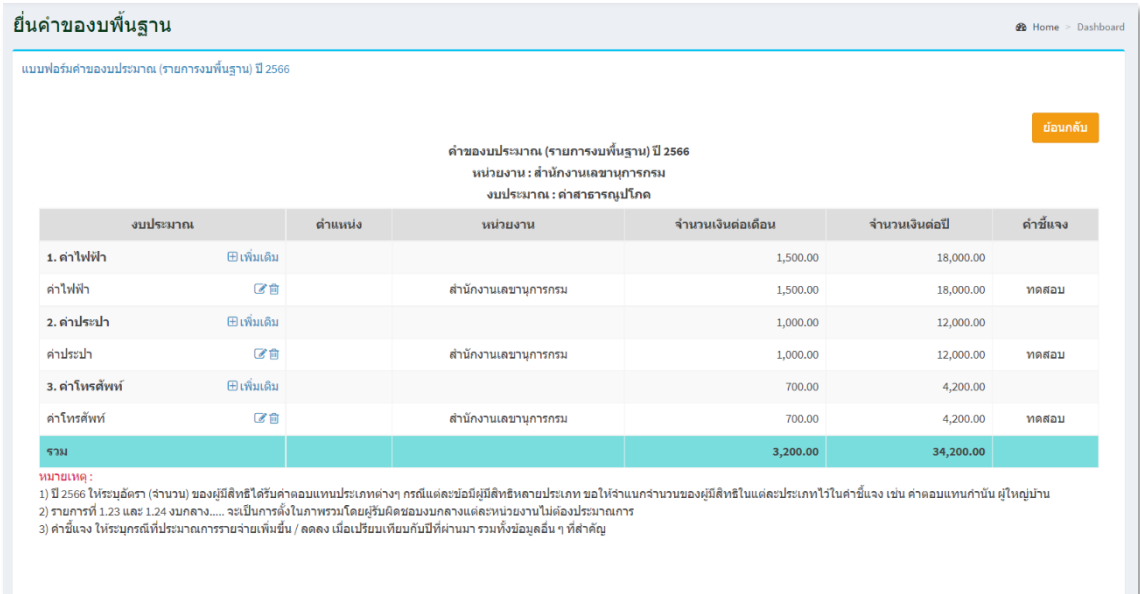

คลิกที่ Icon แก้ไขข้อมูลจะเข้าสู่หน้าจอสำหรับแก้ไขข้อมูล ปรับแก้ข้อมูลตามความต้องการแล้วกดปุ่ม "บันทึก" เพื่อบันทึกการเปลี่ยนแปลง

คลิกที่ Icon ลบข้อมูลหลังรายการที่ต้องการลบระบบจะแสดง Pop up เพื่อให้ยืนยันการลบ กดปุ่ม "ตกลง"เพื่อยืนยันการลบ

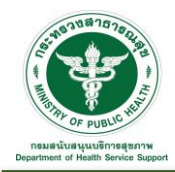

3. ค่าเช่าทรัพย์สิน ( อาคาร / ที่ดิน )

คลิกที่ Icon คอลัมน์ดำเนินการหลังงบรายการงบประมาณค่าสาธารณูปโภค จะเจอหน้าจอนี้

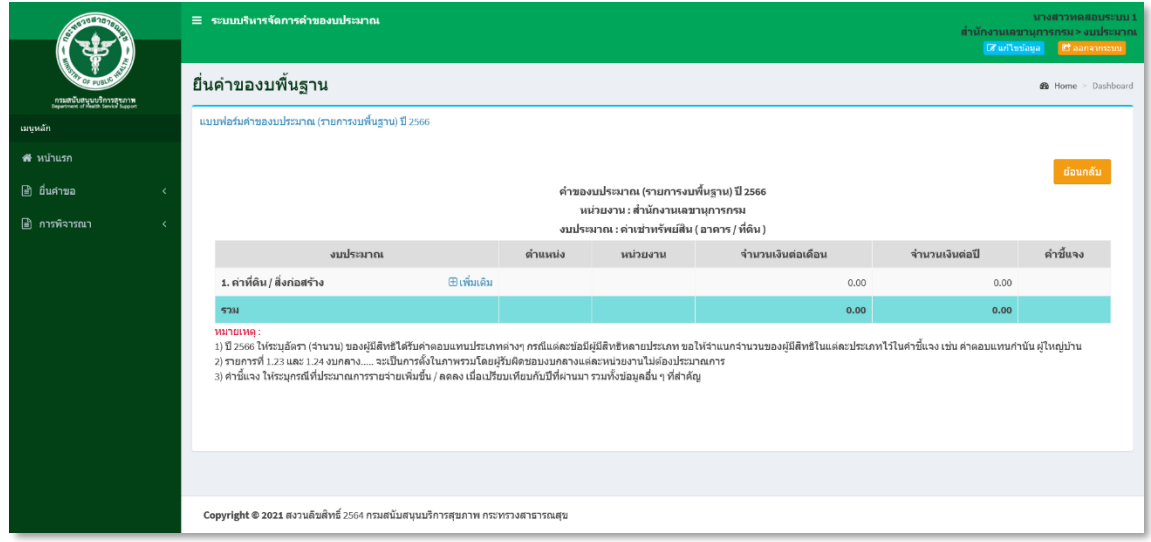

คลิกที่ Icon <mark>+ เพิ่มเติม</mark> หลังรายการงบประมาณที่ต้องการเพิ่มรายละเอียดรายจ่ายประจำขั้นต่ำที่จำเป็น จะเข้าสู่หน้าจอสำหรับจัดการข้อมูล ดังนี้

-หน่วยงาน

- จำนวนเงินต่อเดือน, จำนวนเดือน, จำนวนเงินต่อปี (คำนวณอัตโนมัติ)
- คำชี้แจง

แล้วกดปุ่ม "บันทึก" เพื่อบันทึกข้อมูล

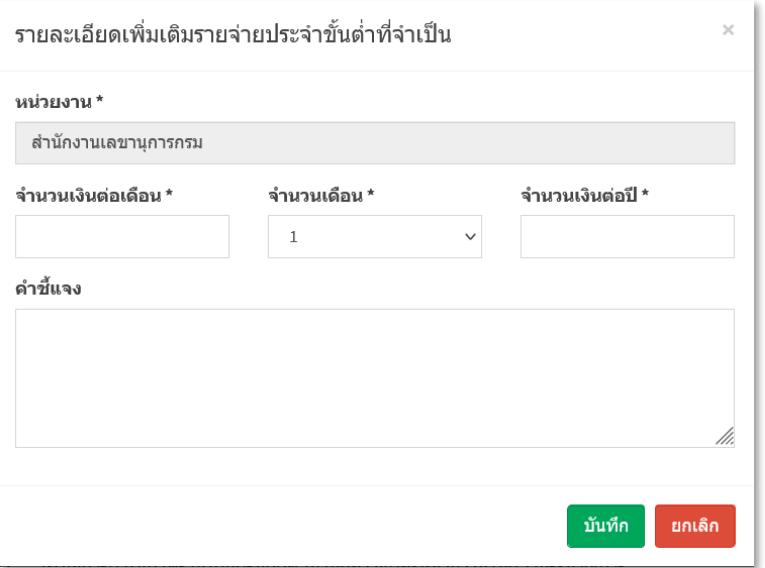

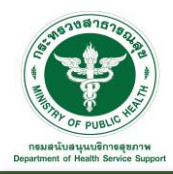

เมื่อบันทึกข้อมูลเรียบร้อยแล้ว ข้อมูลจะนำมาแสดง ดังรูป

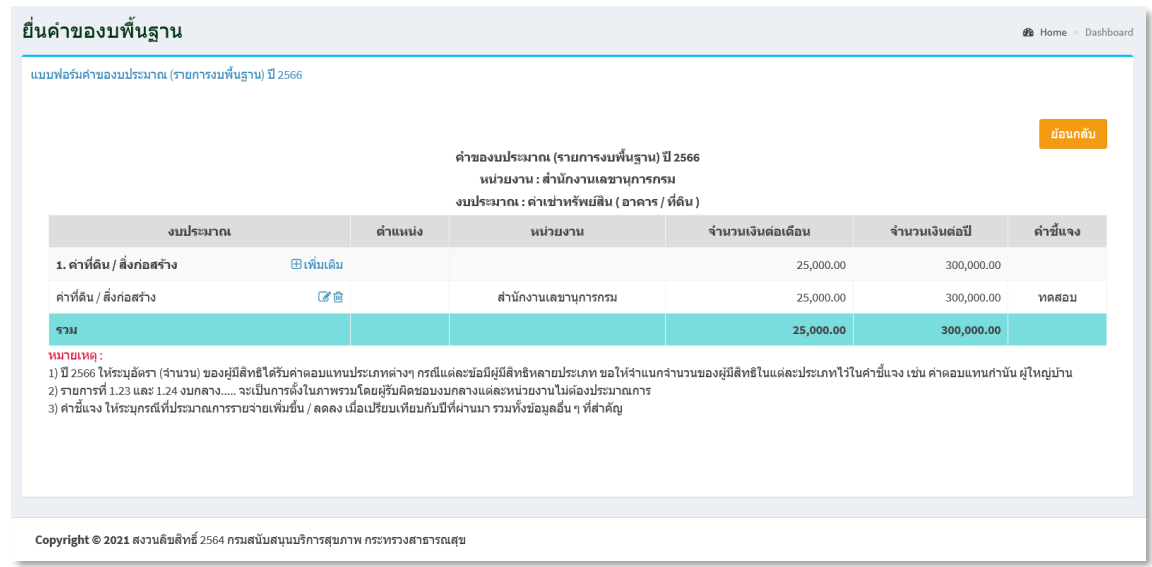

คลิกที่ Icon แก้ไขข้อมูลจะเข้าสู่หน้าจอสำหรับแก้ไขข้อมูล ปรับแก้ข้อมูลตามความต้องการแล้วกดปุ่ม "บันทึก" เพื่อบันทึกการเปลี่ยนแปลง

คลิกที่ Icon ลบข้อมูลหลังรายการที่ต้องการลบระบบจะแสดง Pop up เพื่อให้ยืนยันการลบ กดปุ่ม "ตกลง"เพื่อยืนยันการลบ

\*\* หมายเหตุ : หลังจากบันทึกข้อมูลคำของบพื้นฐานเรียบร้อยแล้ว สามารถเข้าไป เมนู "ยื่นคำขอ" > คำของบ พื้นฐาน เพื่อตรวจสอบความถูกต้องของข้อมูล ก่อนที่จะดำเนินการส่งข้อมูลให้ผู้อำนวยการตรวจสอบข้อมูลตามขั้น ต่อถัดไป \*\*

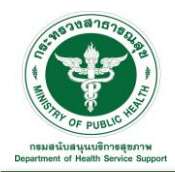

- 2.1.2 คำของบพื้นฐาน : เป็นส่วนการจัดการคำของบพื้นฐาน แบ่งออกเป็น 3 ขั้นตอน ดังนี้
	- 1. คำขอที่ยังไม่ได้ส่ง
	- 2. คำขอที่ต้องแก้ไข
	- 3. คำขอที่ส่งแล้ว

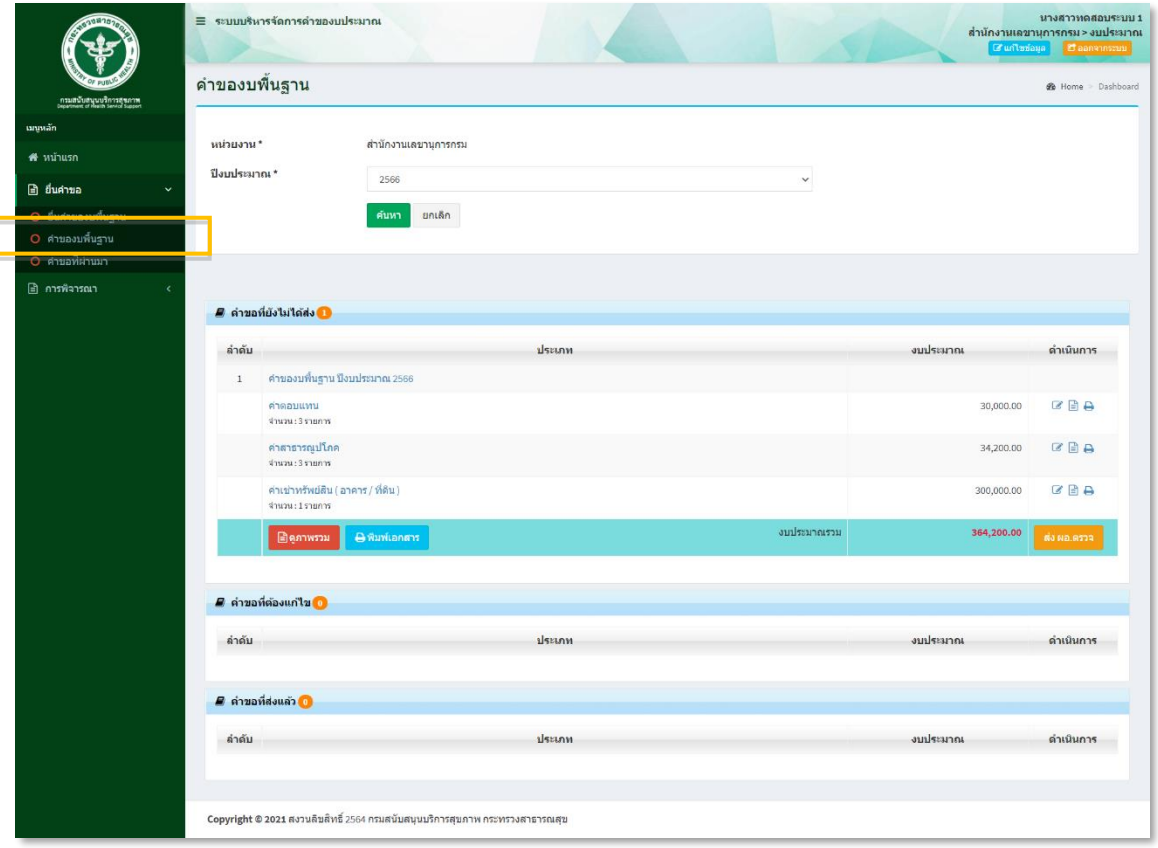

1. คำขอที่ยังไม่ได้ส่ง : ขั้นตอนนี้สามารถดำเนินการแก้ไข ดูภาพรวมรายละเอียดการของบพื้นฐาน พิมพ์เอกสาร และดำเนินการส่งข้อมูลให้ผู้อำนวยการตรวจสอบข้อมูลตามขั้นตอนถัดไป

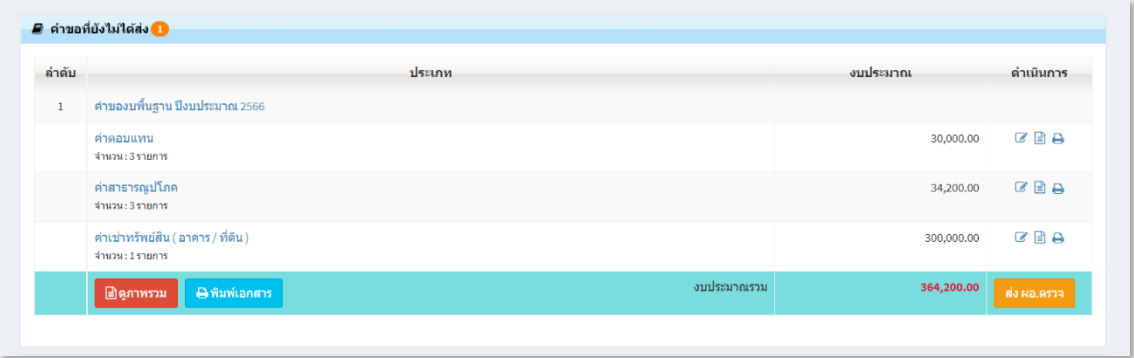

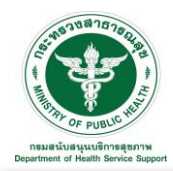

คลิกที่ Icon หลังประเภทงบประมาณที่ต้องการแก้ไขข้อมูลจะเข้าสู่หน้าจอสำหรับแก้ไขข้อมูล ปรับแก้ ข้อมูลตามความต้องการ ตัวอย่างดังรูป

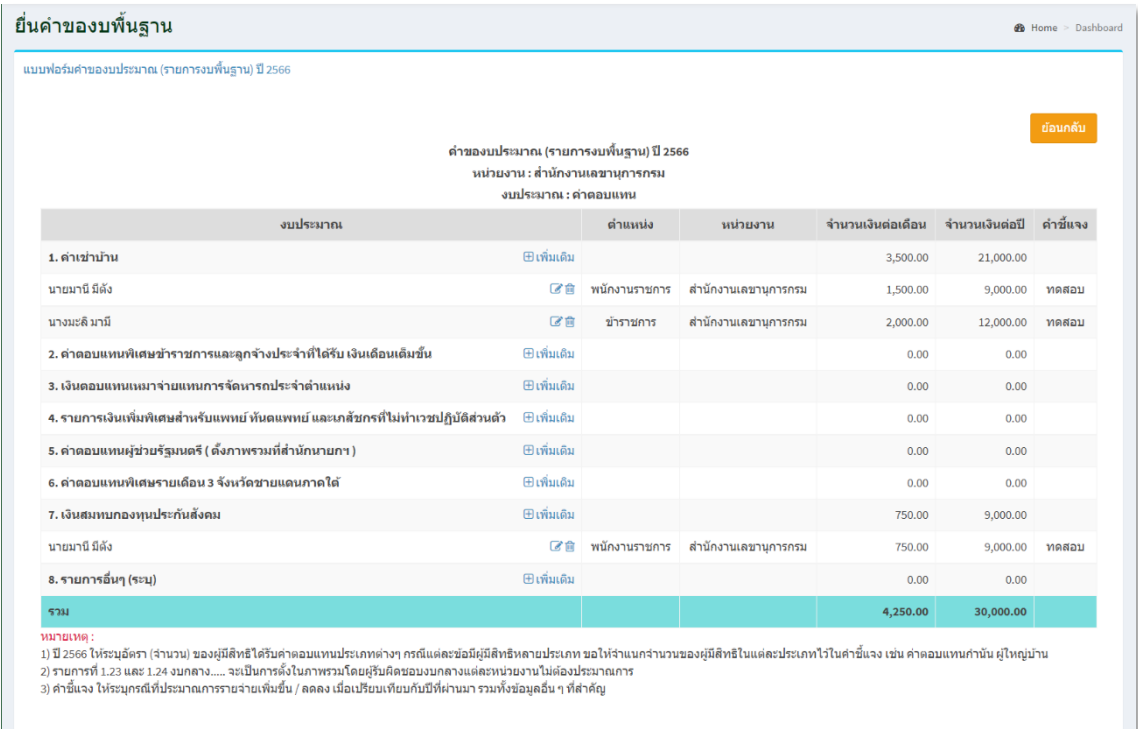

คลิกที่ Icon หลังประเภทงบประมาณที่ต้องการดูรายละเอียดของข้อมูล ตัวอย่างดังรูป โดยสามารถ ดาวน์โหลดข้อมูลในรูปแบบไฟล์ Excel คลิกที่ Icon หรือ PDF คลิกที่ Icon ได้

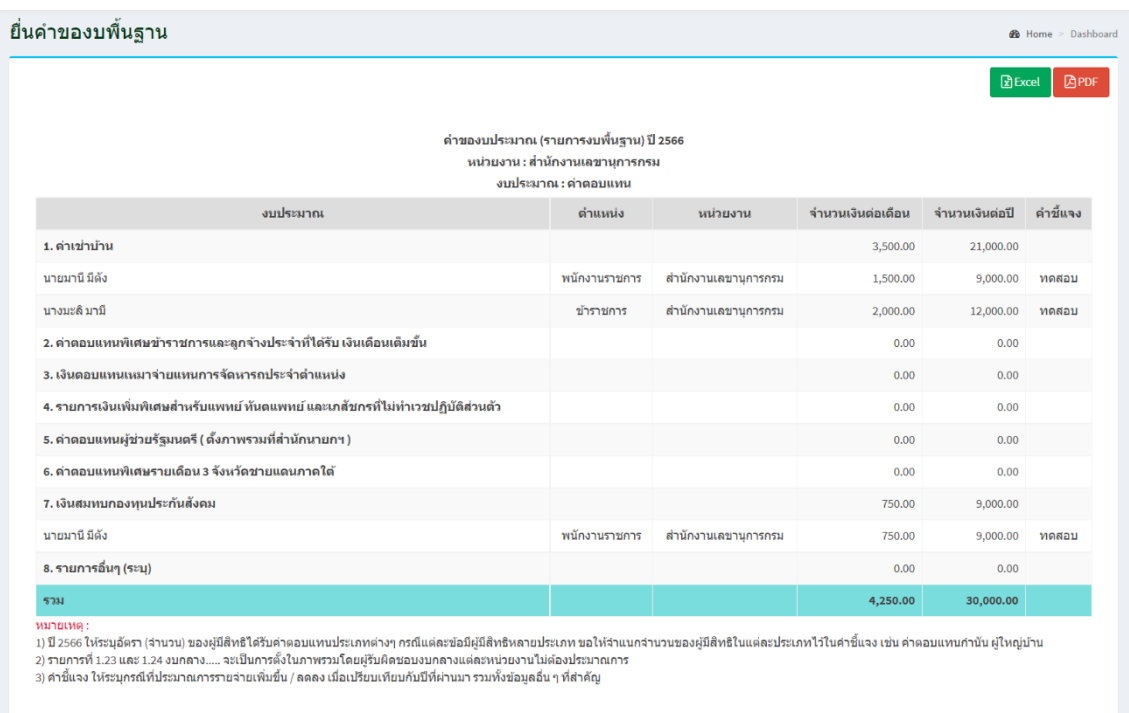

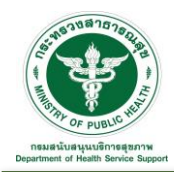

คลิกที่ Icon หลังประเภทงบประมาณที่ต้องการพิมพ์เอกสาร ตัวอย่างดังรูป โดยสามารถเลือกรูปแบบ การพิมพ์เอกสารได้ คือ ไฟล์ Excel หรือ PDF ได้

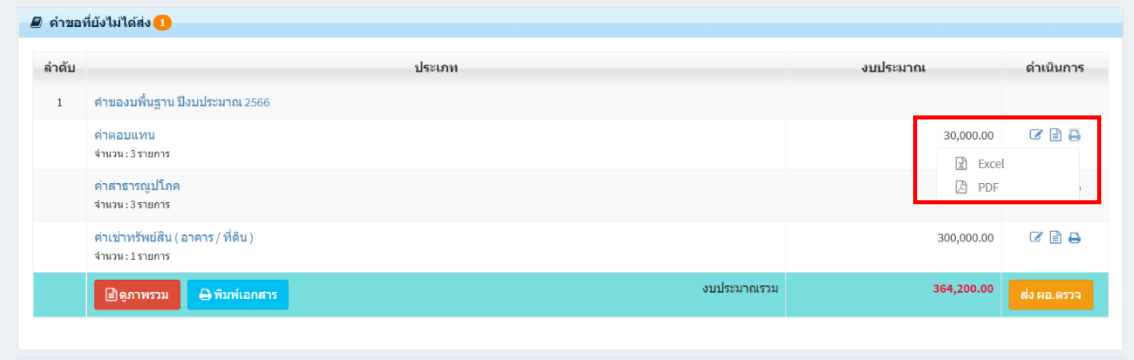

## รูปแบบการพิมพ์เอกสารไฟล์ Excel

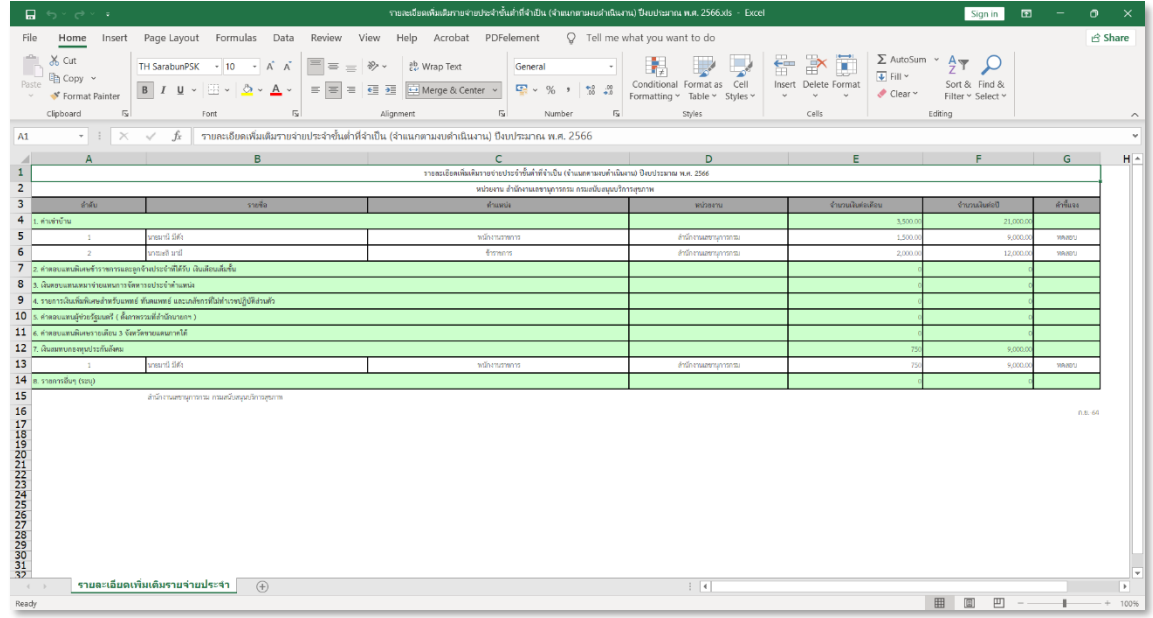

## รูปแบบการพิมพ์เอกสารไฟล์ PDF

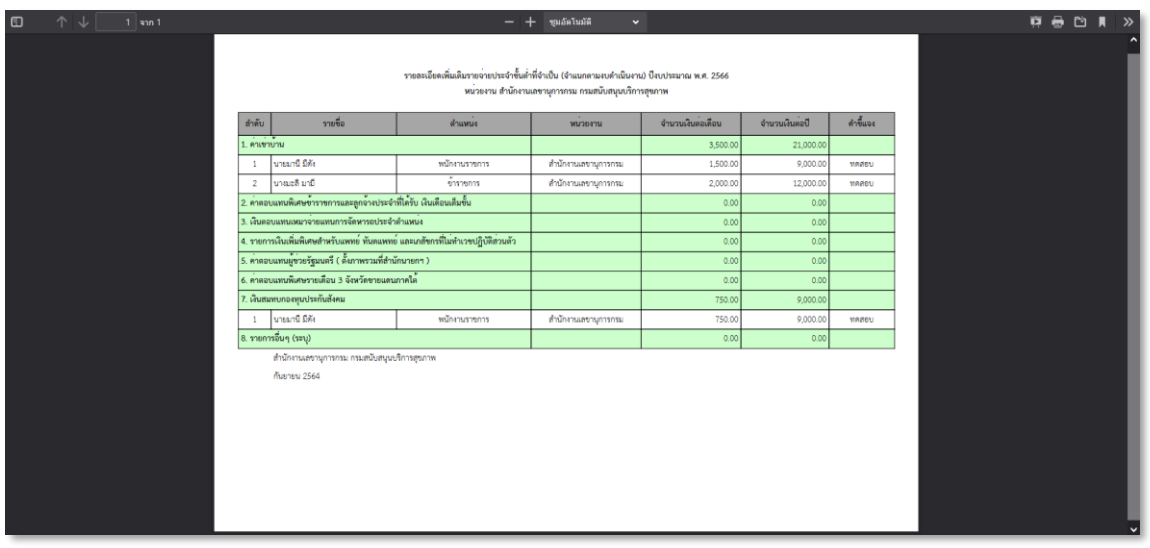

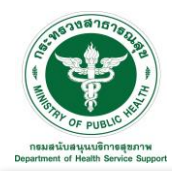

คลิกที่ Icon จะแสดงข้อมูลภาพรวมของงบพื้นฐานที่ยื่นคำของบพื้นฐาน ดังรูป โดยสามารถ

ี ดาวน์โหลดข้อมูลในรูปแบบไฟล์ Excel คลิกที่ Icon <mark>( โฮโ¤cel |</mark> หรือ PDF คลิกที่ Icon <mark>( โฮPDF |</mark> ได้

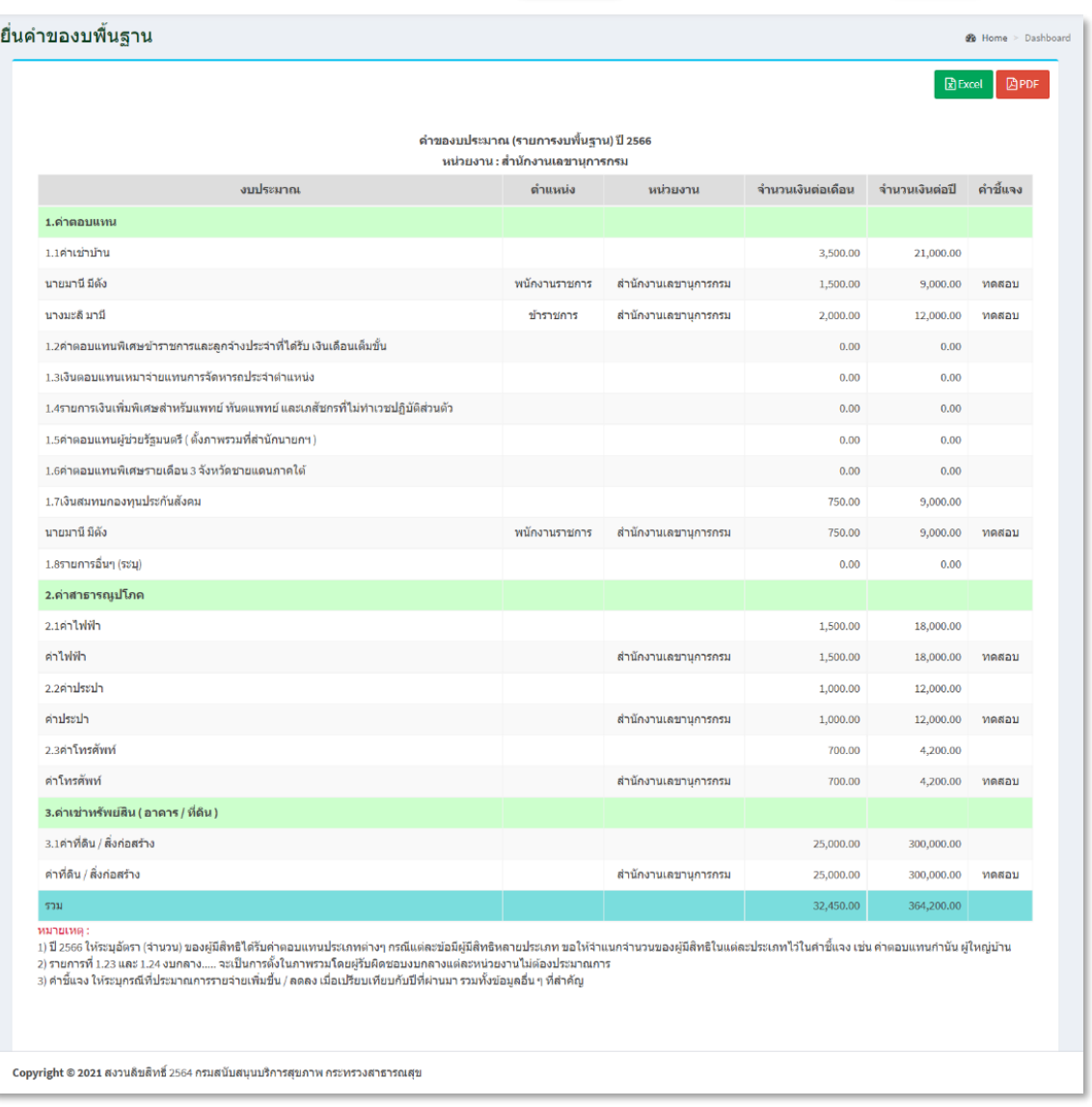

คลิกที่ Icon จะพิมพ์เอกสารข้อมูลภาพรวมของงบพื้นฐานที่ยื่นคำของบพื้นฐาน ดังรูป โดย สามารถเลือกรูปแบบการพิมพ์เอกสารได้ คือ ไฟล์ Excel หรือ PDF ได้

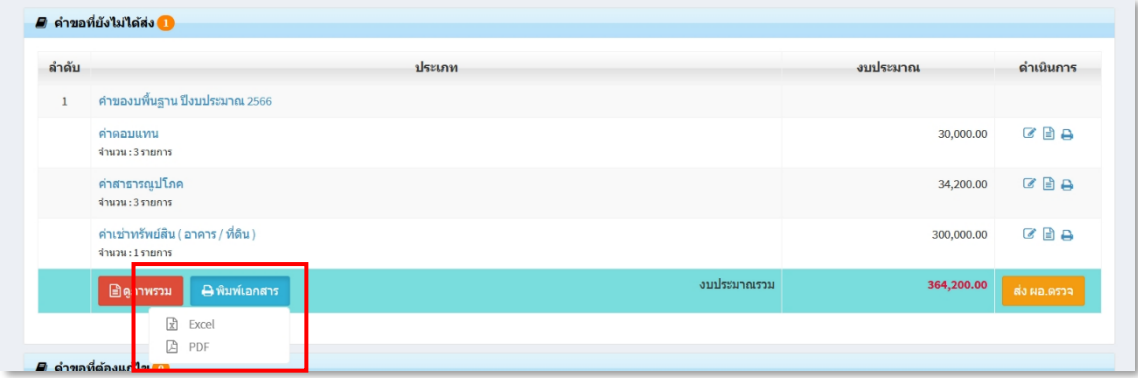

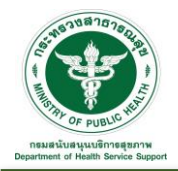

# รูปแบบการพิมพ์เอกสารไฟล์ Excel

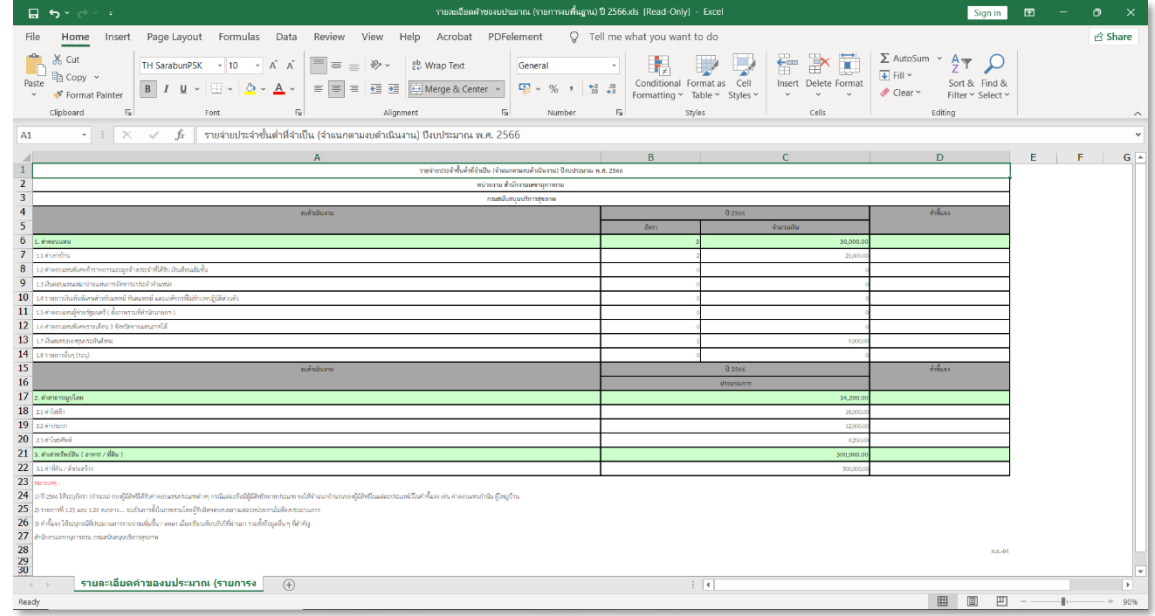

## รูปแบบการพิมพ์เอกสารไฟล์ PDF

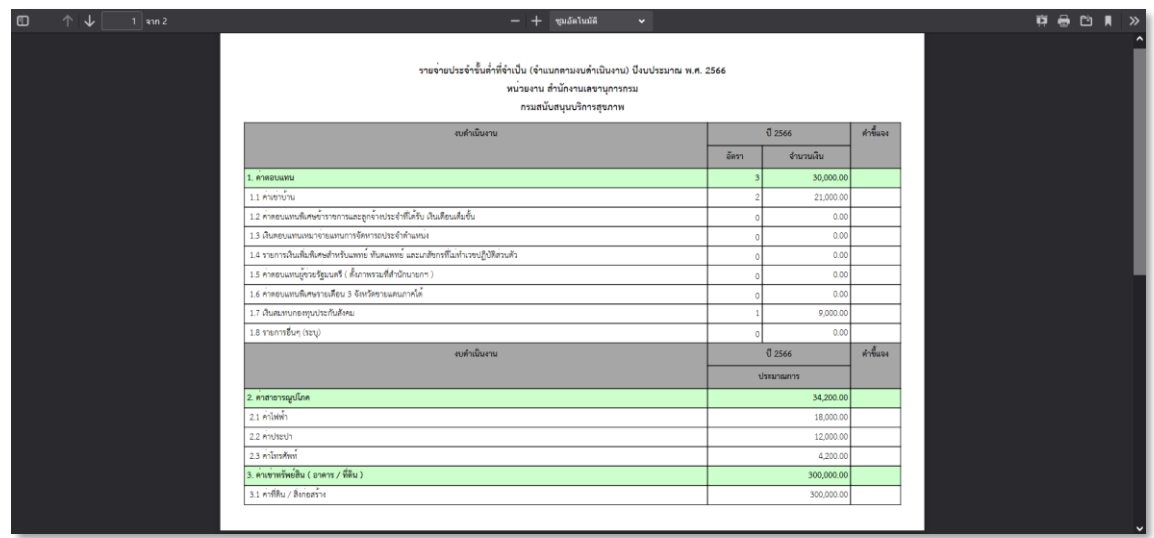

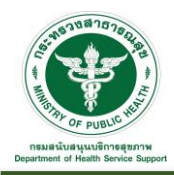

คลิกที่ Icon จะนำส่งข้อมูลงบพื้นฐานที่ยื่นขอให้ผู้อำนวยการตรวจสอบตามขั้นตอนถัดไป ระบบจะแสดง Pop up เพื่อให้ยืนยันการส่งตรวจ "คำของบพื้นฐาน ปีงบประมาณ ...." กดปุ่ม "ยืนยันส่ง ตรวจ" เพื่อยืนยันการส่งข้อมูลให้ผู้อำนวยการตรวจสอบ

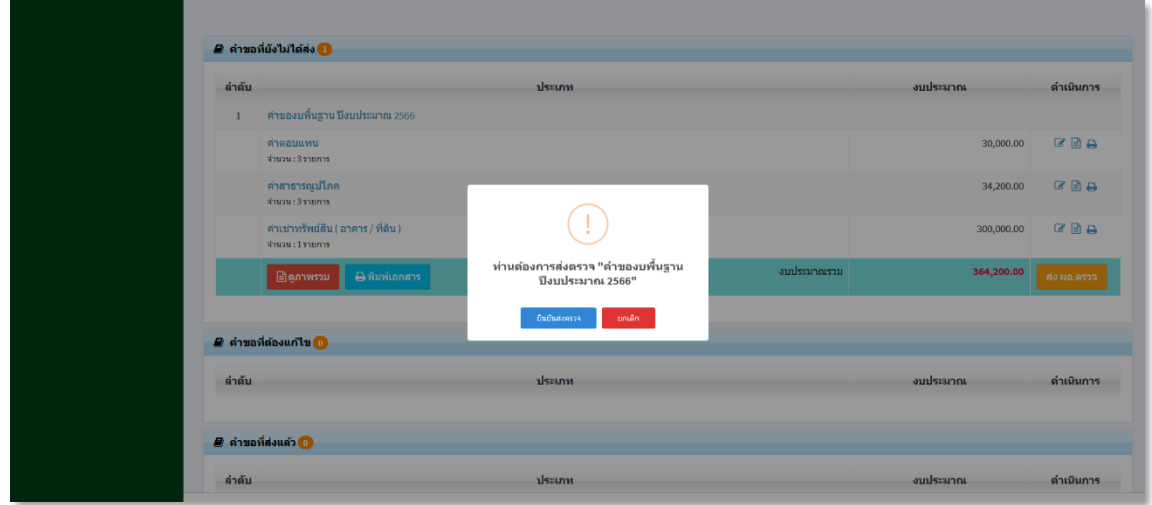

เมื่อดำเนินการส่งให้ผู้อำนวยการตรวจสอบข้อมูลเรียบร้อยแล้ว ข้อมูลที่ยื่นคำของบพื้นฐานจะมาแสดงที่ ขั้นตอน "คำขอที่ส่งแล้ว" และจะแสดงสถานะ "รอ ผอ. อนุมัติ" ดังรูป

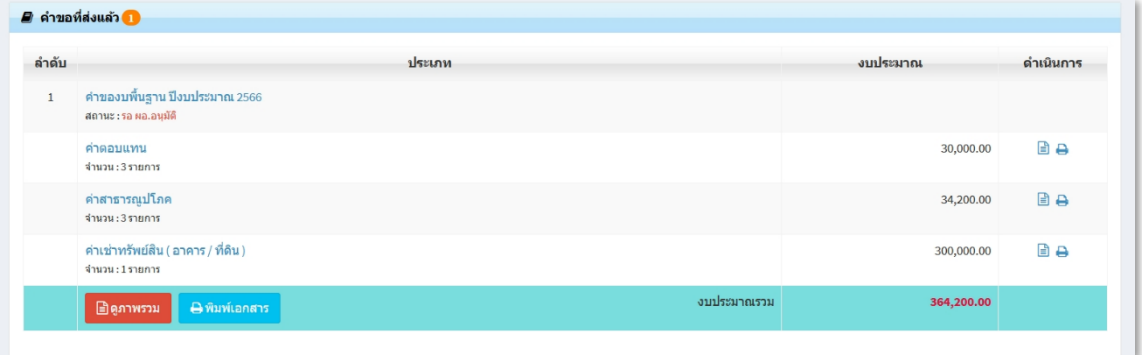

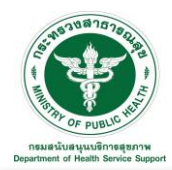

2. คำขอที่ต้องแก้ไข : ขั้นตอนนี้เกิดจากผู้อำนวยการหรือส่วนกลางงบประมาณตรวจสอบข้อมูลเรียบร้อยแล้ว แต่ส่งกลับแก้ไขข้อมูลที่ยื่นของบพื้นฐาน

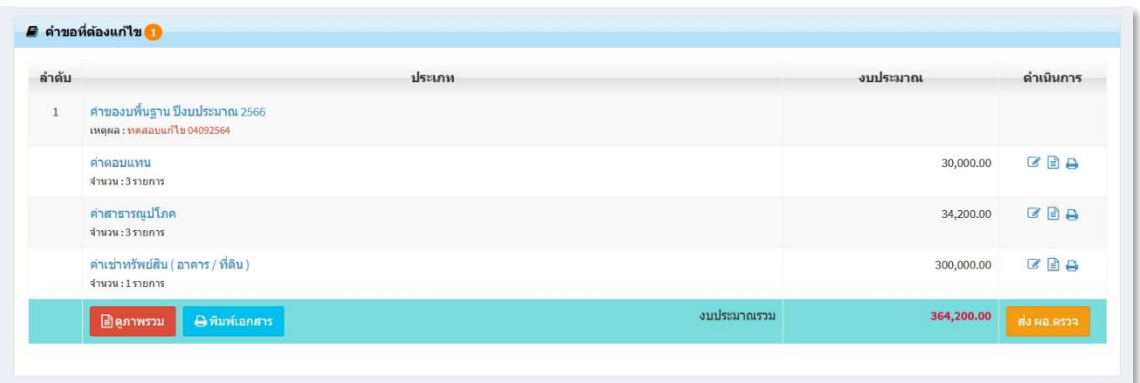

คลิกที่ Icon หลังประเภทงบประมาณที่ต้องการแก้ไขข้อมูลจะเข้าสู่หน้าจอสำหรับแก้ไขข้อมูล ปรับแก้ ข้อมูลตามความต้องการ ตัวอย่างดังรูป

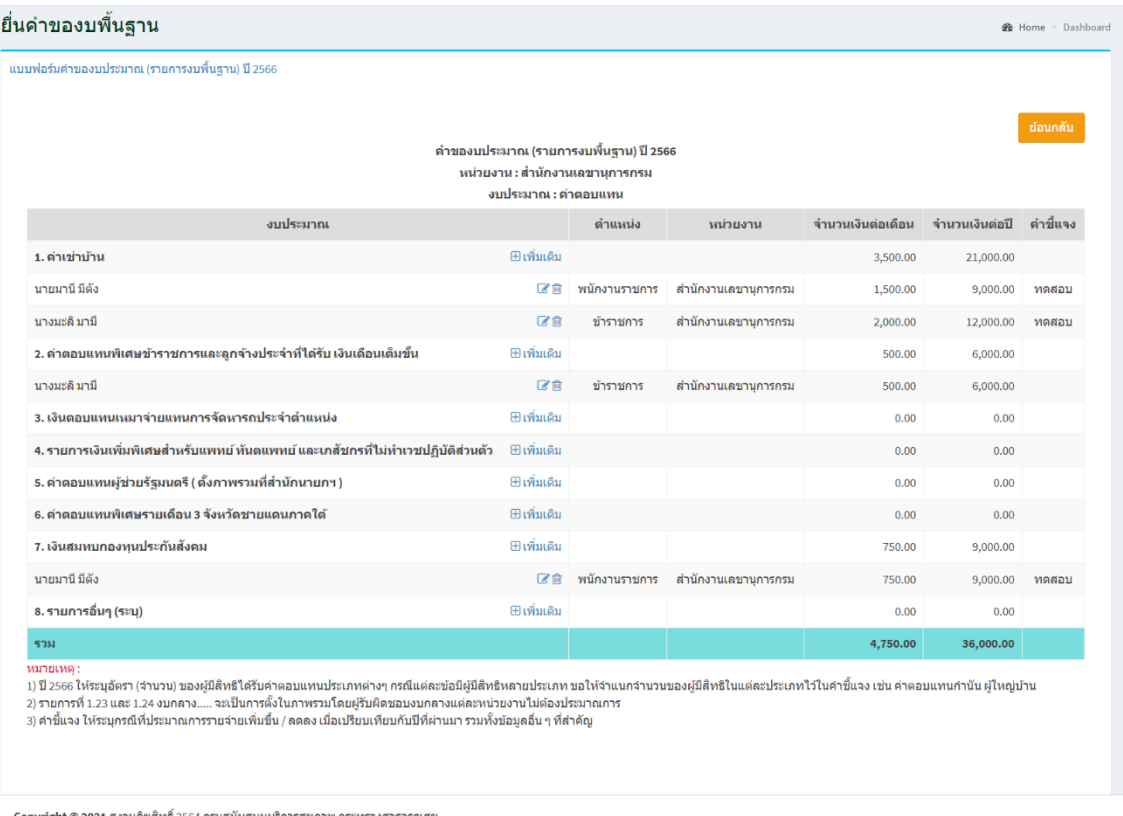

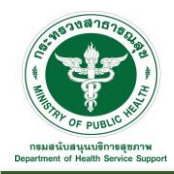

คลิกที่ Icon จะนำส่งข้อมูลงบพื้นฐานที่ยื่นขอที่แก้ไขเรียบร้อยแล้ว ให้ผู้อำนวยการตรวจสอบ ตามขั้นตอนถัดไป ระบบจะแสดง Pop up เพื่อให้ยืนยันการส่งตรวจ "คำของบพื้นฐาน ปีงบประมาณ ...." กดปุ่ม "ยืนยันส่งตรวจ" เพื่อยืนยันการส่งข้อมูลให้ผู้อำนวยการตรวจสอบ

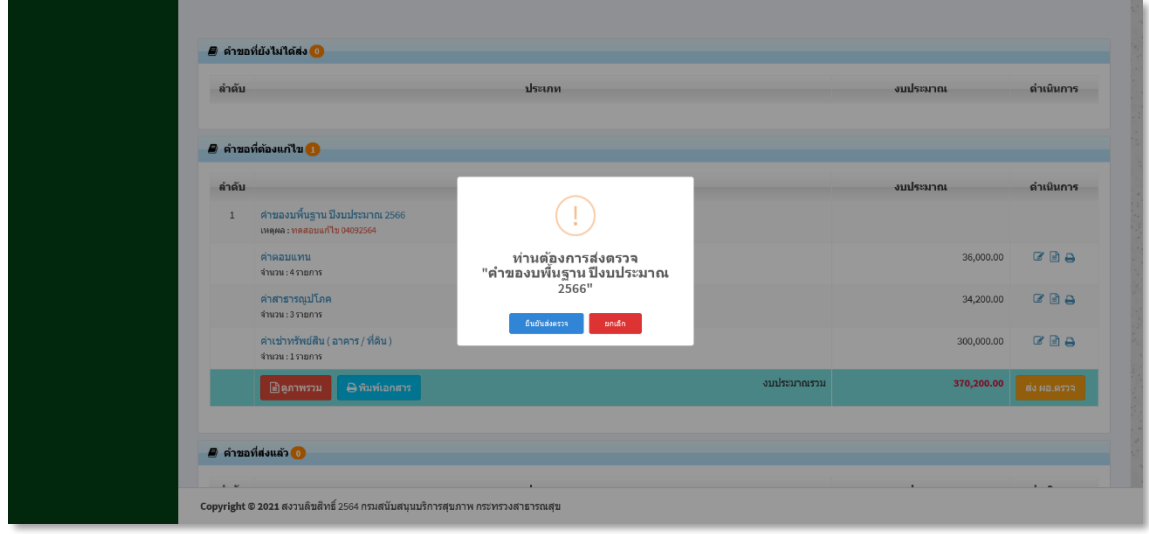

เมื่อดำเนินการส่งให้ผู้อำนวยการตรวจสอบข้อมูลเรียบร้อยแล้ว ข้อมูลที่ยื่นคำของบพื้นฐานจะมาแสดงที่ ขั้นตอน "คำขอที่ส่งแล้ว" และจะแสดงสถานะ "รอ ผอ. อนุมัติ" ดังรูป

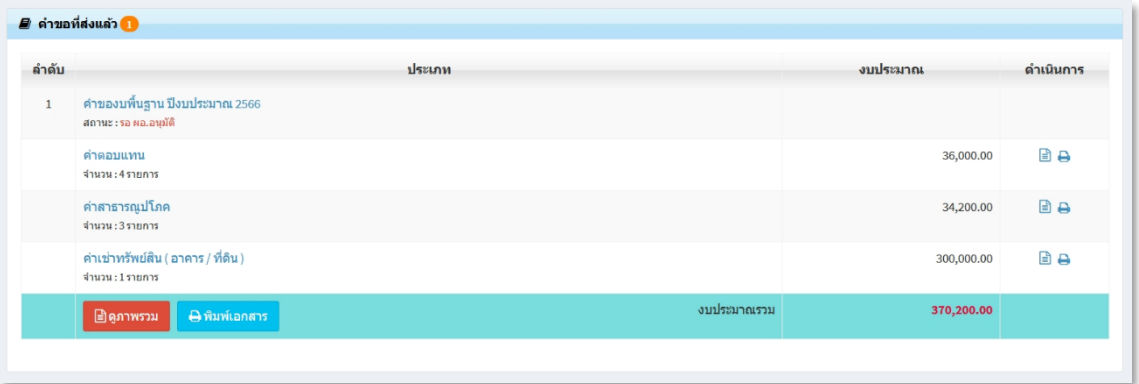

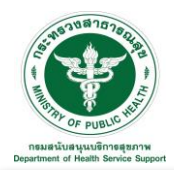

3. คำขอที่ส่งแล้ว : ขั้นตอนนี้เกิดจากได้ยื่นส่งคำของบประมาณพื้นฐานเรียบร้อยแล้ว และแสดงสถานะต่าง ๆ (รอ ผอ.ตรวจสอบ, รอส่วนกลางตรวจสอบ, รอพิจารณา(กรม)) ตามขั้นตอนที่กำลังดำเนินการอยู่ ดังรูป

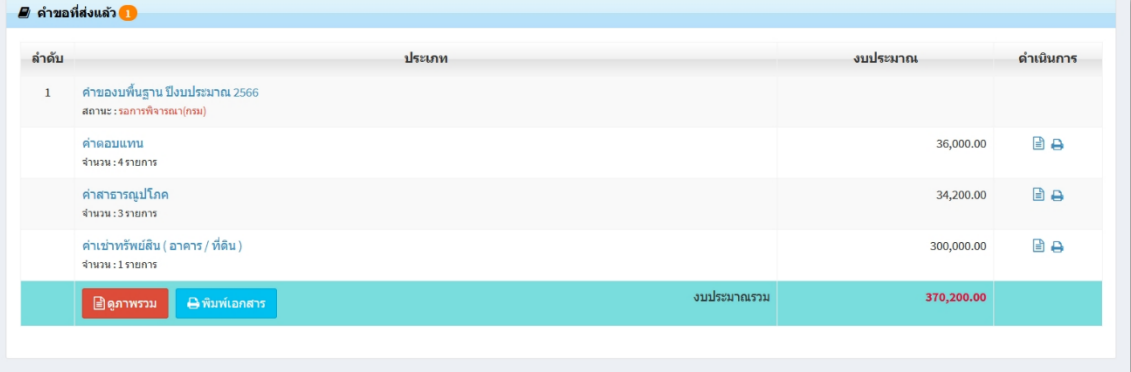

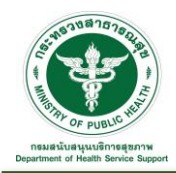

2.1.3 คำขอที่ผ่านมา : เป็นส่วนการแสดงข้อมูลการยื่นของบพื้นฐานที่ผ่านมา โดยสามารถค้นหาหรือดู รายละเอียดได้ตามเงื่อนไข เช่น ปีงบประมาณ หรือ สถานะ

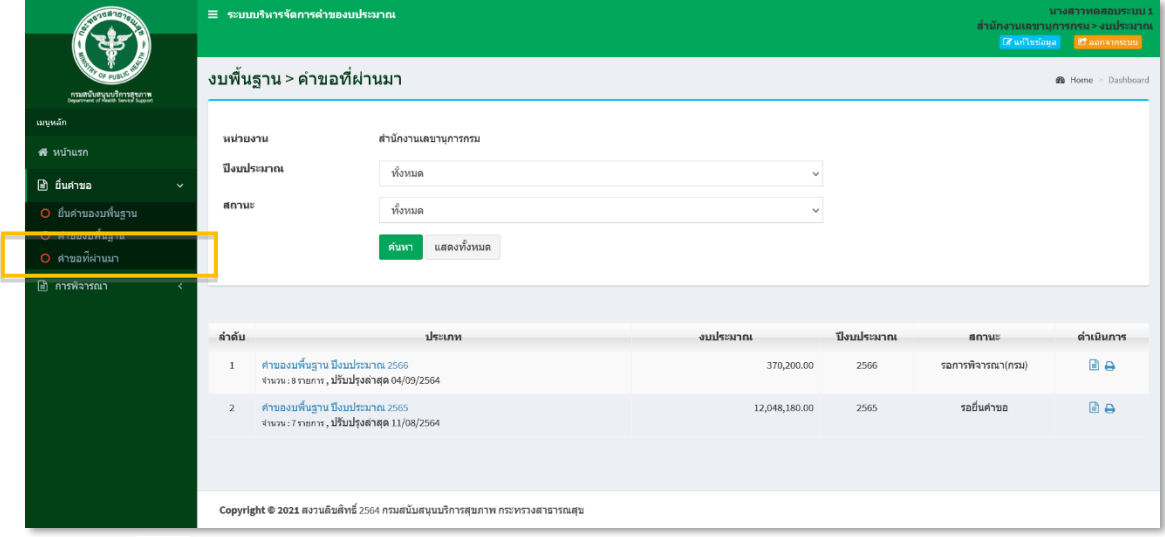

คลิกที่ Icon หลังประเภทงบประมาณที่ต้องการดูรายละเอียดของข้อมูล ตัวอย่างดังรูป โดยสามารถ ดาวน์โหลดข้อมูลในรูปแบบไฟล์ Excel คลิกที่ Icon <mark>( Gaexcel |</mark> หรือ PDF คลิกที่ Icon | Gaepf | ได้

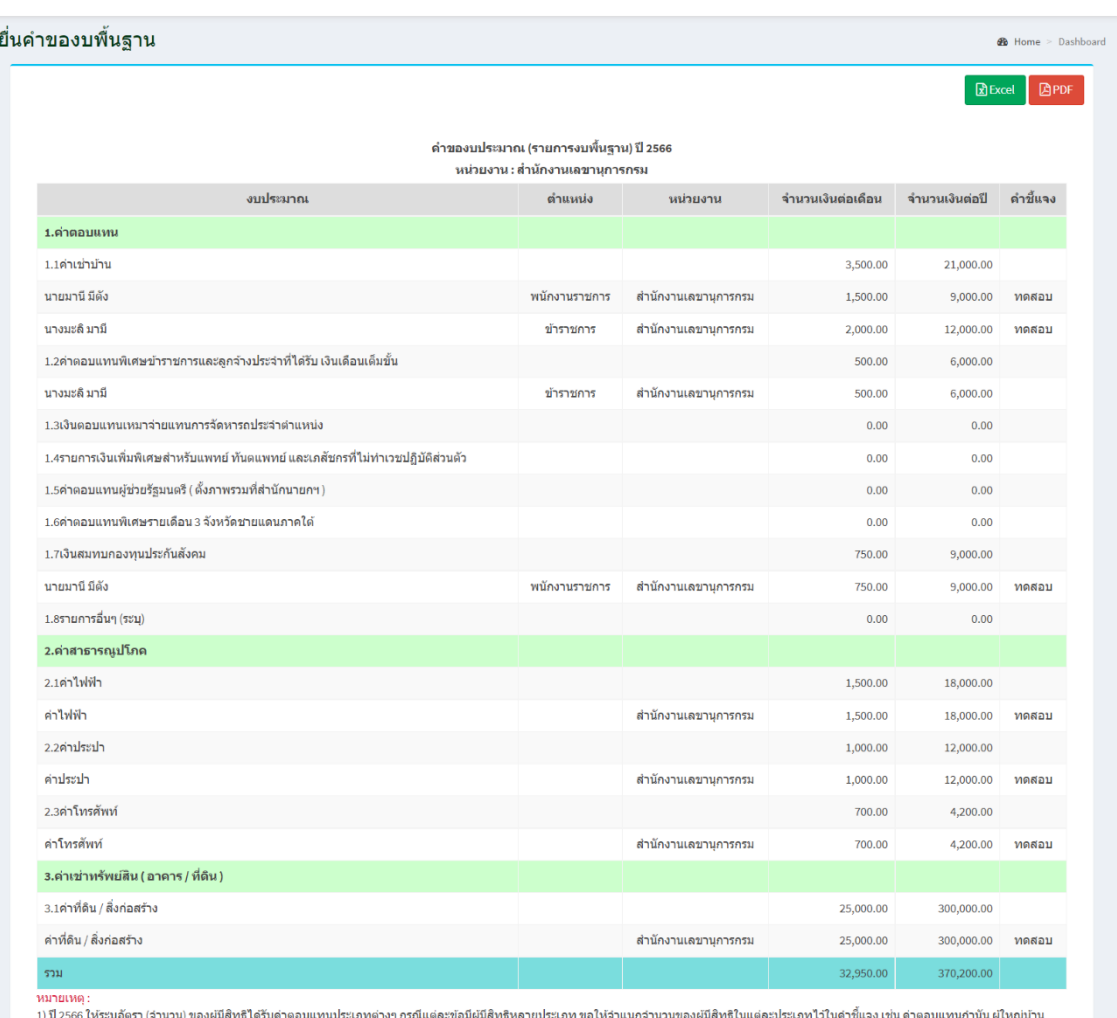

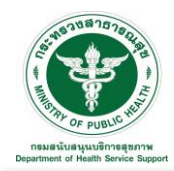

คลิกที่ Icon หลังประเภทงบประมาณที่ต้องการพิมพ์เอกสาร ตัวอย่างดังรูป โดยสามารถเลือกรูปแบบ การพิมพ์เอกสารได้ คือ ไฟล์ Excel หรือ PDF ได้

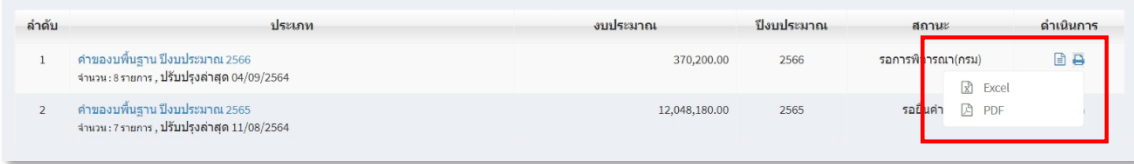

## รูปแบบการพิมพ์เอกสารไฟล์ Excel

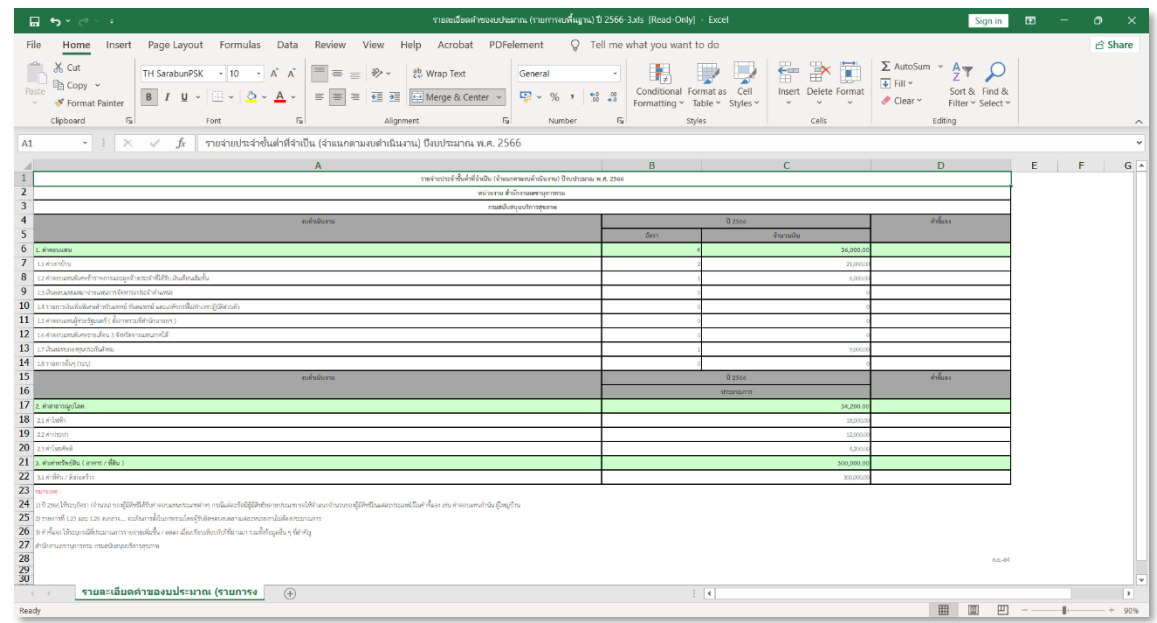

## รูปแบบการพิมพ์เอกสารไฟล์ PDF

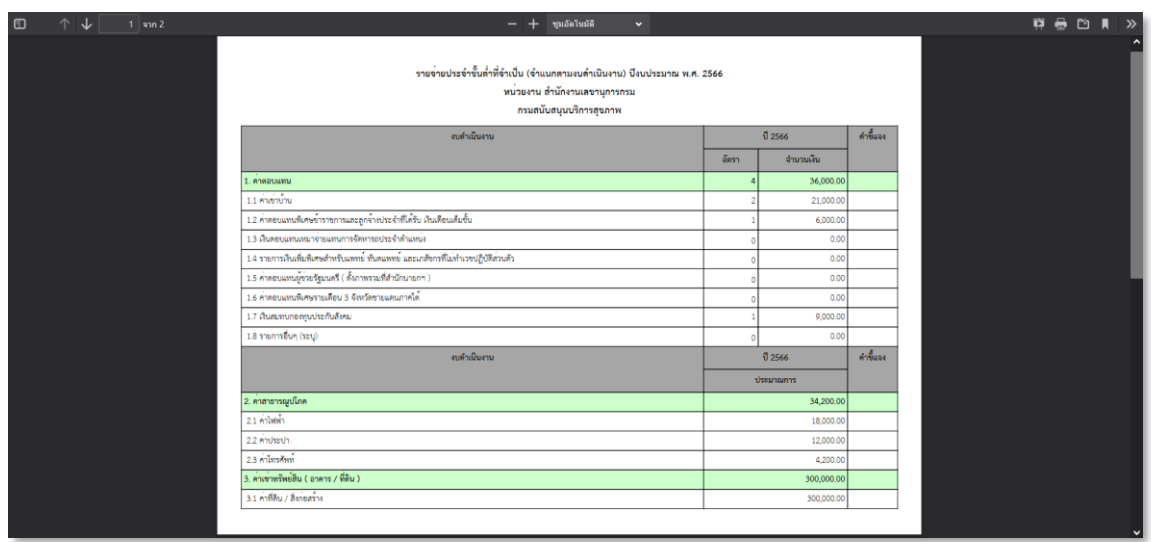

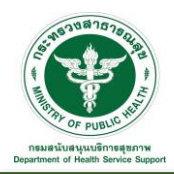

#### **2.2 การพิจารณา**

2.2.1 พิจารณาปรับลด งปม. : เป็นส่วนการจัดการพิจารณาปรับลด งปม. ที่แสดงการพิจารณาอยู่ขั้นตอนใด โดยสามารถปรับลด งปม. ได้ ตามที่ส่วนกลางแจ้งแก้ไข

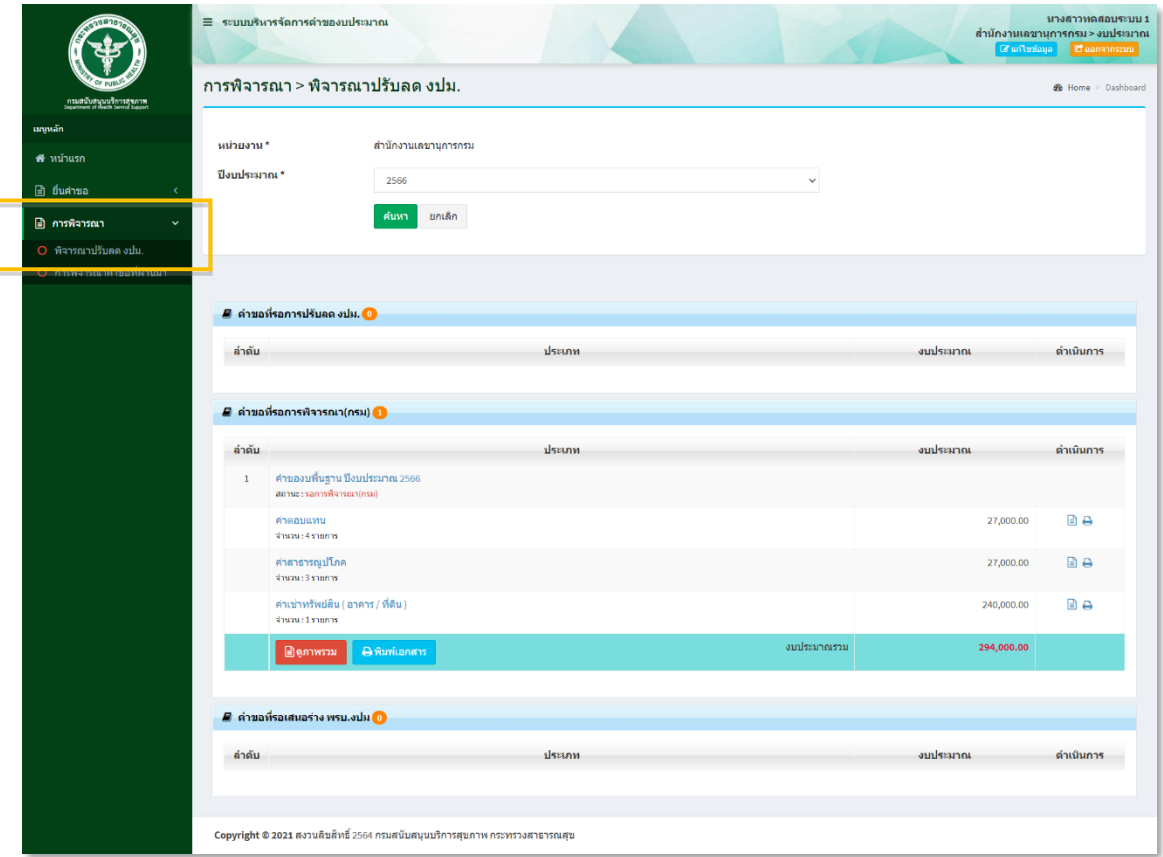

2.2.1.1 คำขอที่รอการปรับลด งปม. : เป็นคำของบพื้นฐานยื่นให้กรมพิจารณาไปแล้วนั้น กรมได้ ดำเนินการพิจารณาและแจ้งขอปรับลดเข้ามาในระบบ โดยสามารถตรวจสอบข้อมูล ดูภาพรวม รายละเอียดการของบพื้นฐาน พิมพ์เอกสาร และสามารถดำเนินการส่งผู้อำนวยการพิจารณาตาม ขั้นตอนถัดไป

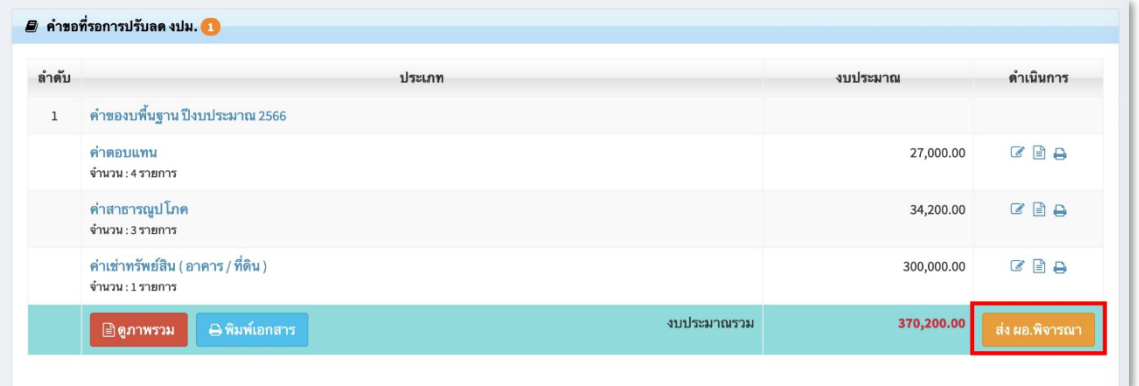

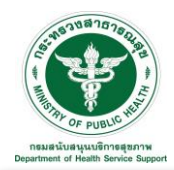

คลิกที่ Icon เพื่อเข้าสู่หน้าจอการปรับลดงบประมาณ ระบบจะแสดงรายการงบประมาณตามคำขอที่ยื่น เข้ามา และรายละเอียดการปรับลดงบประมาณที่ทางส่วนกลางแจ้งขอปรับลดเข้ามาในระบบ ดังรูป

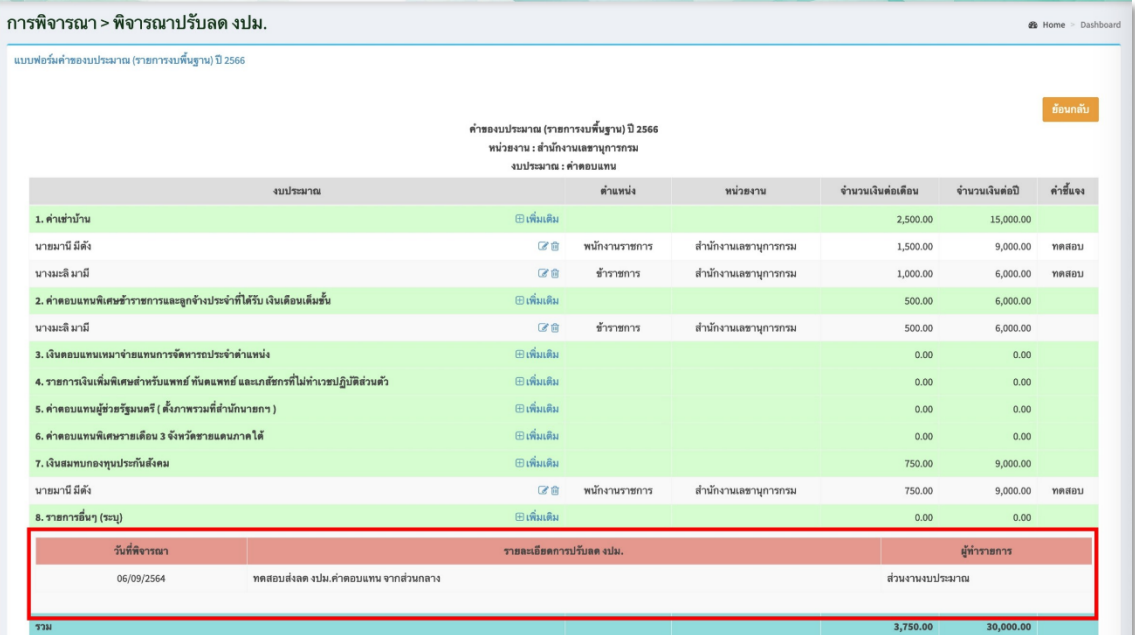

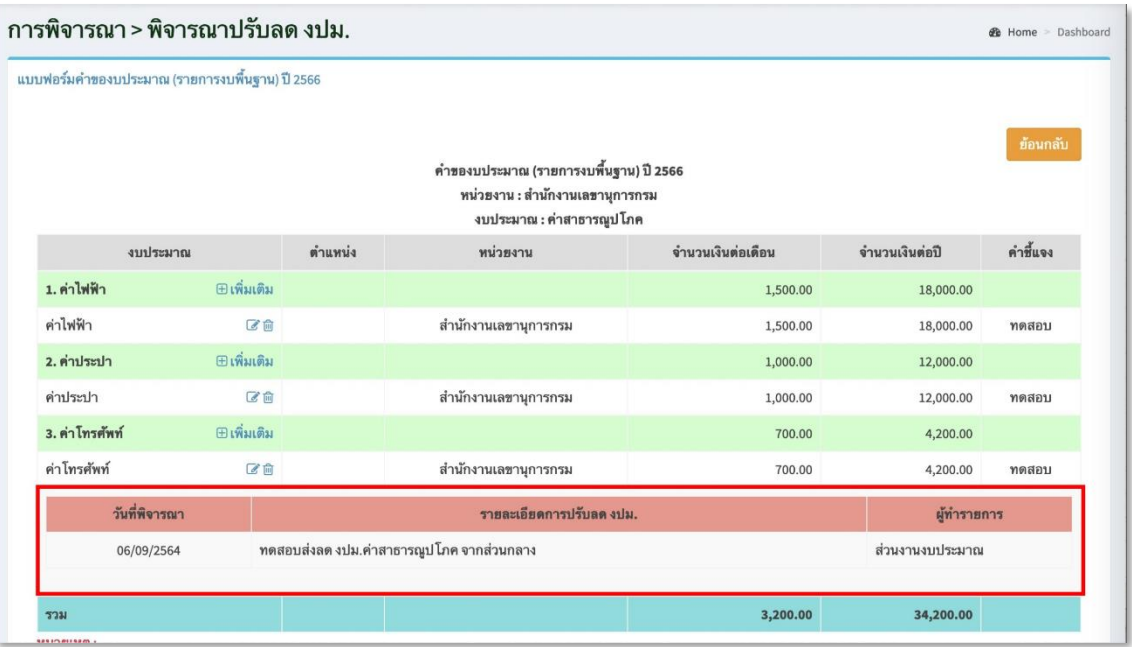

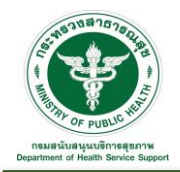

หลังจากปรับลดงบประมาณเรียบร้อยให้คลิกที่ปุ่ม <mark>ส่ง ผอ.พิจารณา เ</mark>พื่อส่งเรื่องไปยังผู้อำนวยการพิจารณา ตามขั้นตอนถัดไป ระบบจะแสดง Pop up เพื่อให้ยืนยันการส่ง ผอ. พิจารณา "คำของบพื้นฐาน ปีงบประมาณ ...." กดปุ่ม "ยืนยันส่ง ผอ. พิจารณา" เพื่อยืนยันการส่งข้อมูลให้ผู้อำนวยการพิจารณา

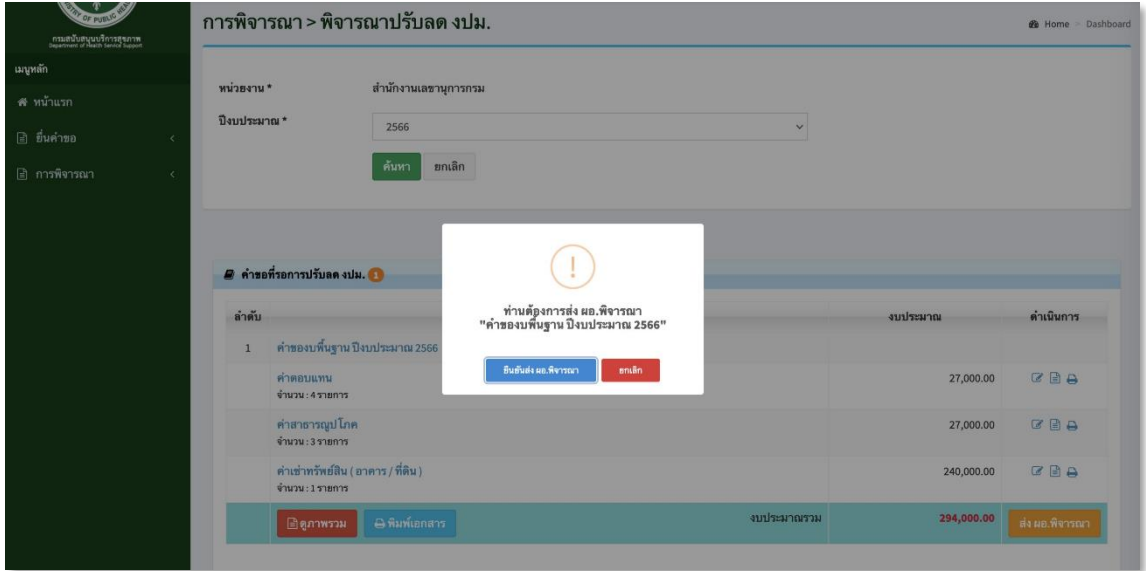

2.2.1.2 คำขอที่รอการพิจารณา งปม. : เมื่อดำเนินการส่งให้ผู้อำนวยกาพิจารณา ข้อมูลที่ยื่นคำของบ พื้นฐานจะมาแสดงที่ขั้นตอน "คำขอที่รอการพิจารณา (กรม)" และรายการจะถูกปรับสถานะเป็น "รอ ผอ.พิจารณาการปรับลด" ดังรูป ใน Tab นี้จะแสดงรายการที่มีสถานะต่าง ๆ ดังนี้ คำขอที่ รอ ผอ. พิจารณาการปรับลด และรอการพิจารณา (กรม)

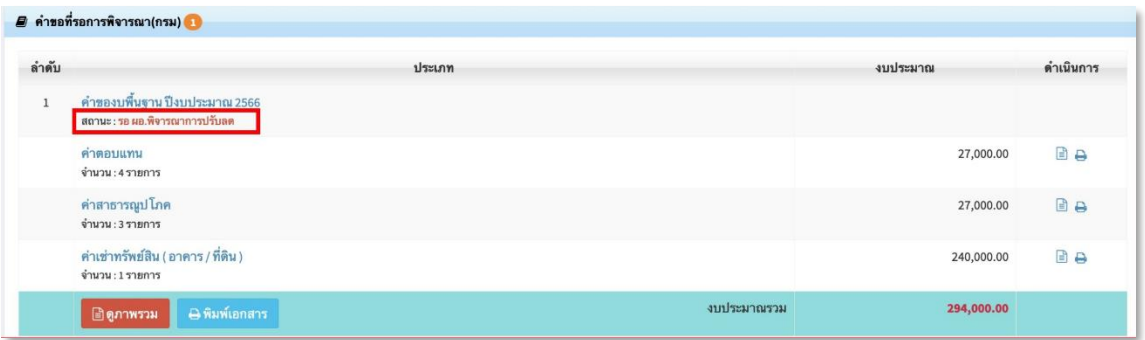

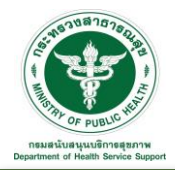

2.2.1.3 คำขอที่รอเสนอร่าง พรบ.งปม : หากคำของบพื้นฐานที่ยื่นไปยังส่วนกลางงบประมาณถูก ปรับแก้จนครบถ้วนแล้ว เมื่อผ่านการพิจารณา รายการจะถูกปรับสถานะเป็น "รอเสนอร่าง พรบ.งปม" และจะมาแสดงข้อมูลใน Tab นี้ดังรูป

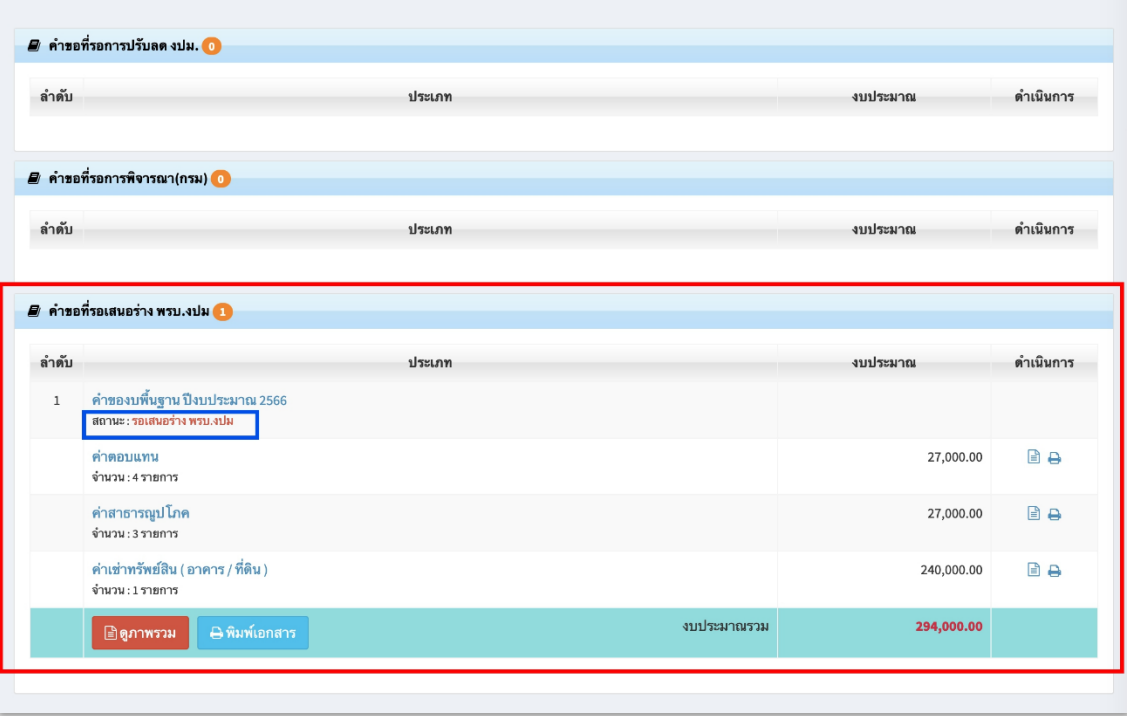

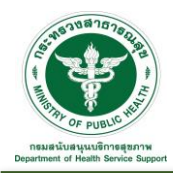

้ก

2.2.2 การพิจารณาคำขอที่ผ่านมา : เป็นส่วนการแสดงข้อมูลการยื่นของบพื้นฐานที่ได้รับการพิจารณา (กรม) ที่ ผ่านมา โดยสามารถค้นหาหรือดูรายละเอียดได้ตามเงื่อนไข เช่น ปีงบประมาณ หรือ สถานะ

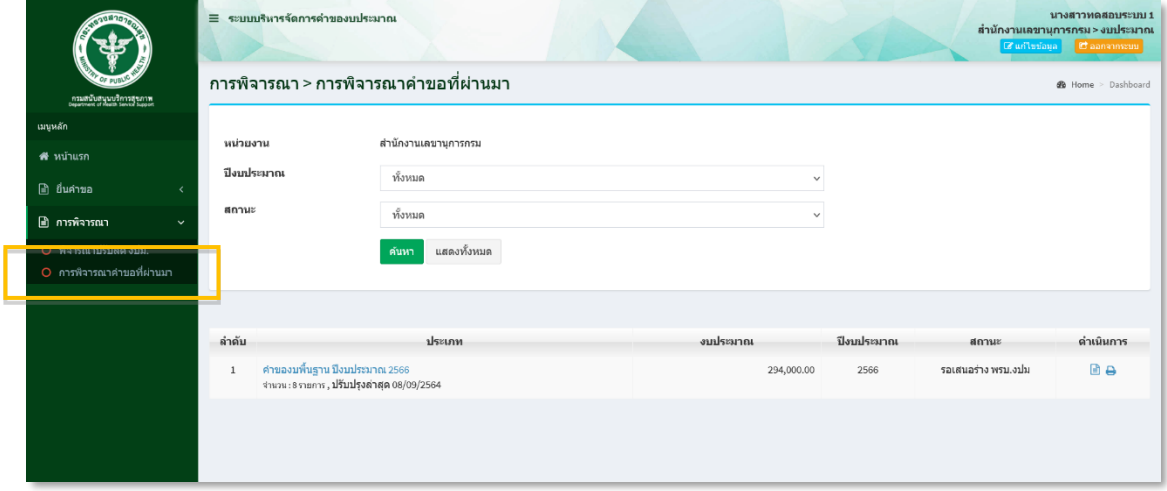

คลิกที่ Icon หลังประเภทงบประมาณที่ต้องการดูรายละเอียดของข้อมูล ตัวอย่างดังรูป โดยสามารถ ิ ดาวน์โหลดข้อมูลในรูปแบบไฟล์ Excel คลิกที่ Icon **ห**รือ PDF คลิกที่ Icon **ไ**ด้คลิก ได้

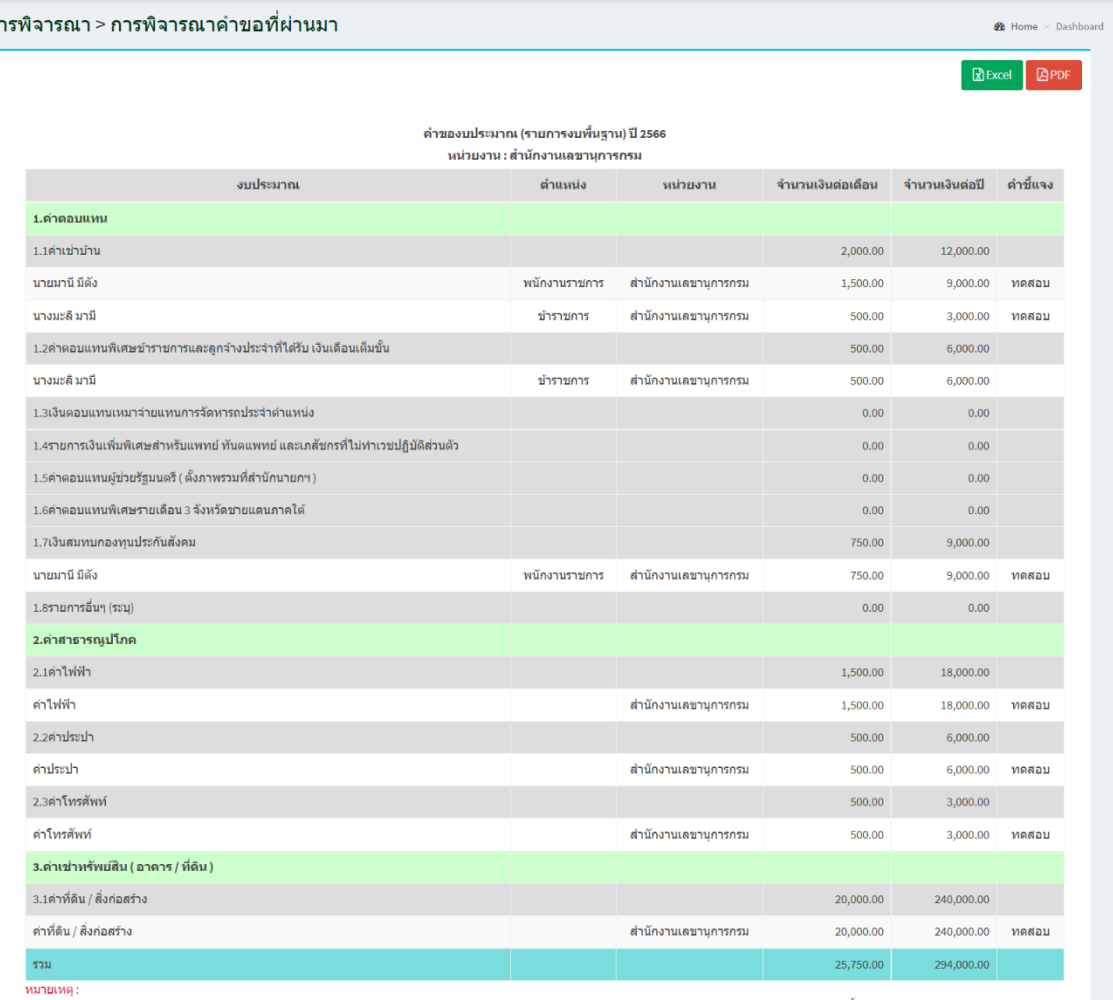

ทมายกพุ :<br>1) ปี 2566 ไท้ระบุอัตรา (จำบวน) ของผู้มีสิทธิใต้รับค่าตอบแทบประเภทของสมัยมีสิทธิหลายประเภท ขอให้จำนวนของผู้มีสิทธิในแต่ละประเภทไว้ในคำขึ้นจง เช่น คำตอบแทบกำนัน ผู้ใหญ่บำน<br>2) รายการที่ 1.23 และ 1.24 งบกลาง.... จะ

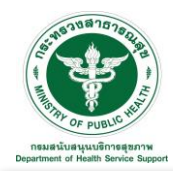

คลิกที่ Icon หลังประเภทงบประมาณที่ต้องการพิมพ์เอกสาร ตัวอย่างดังรูป โดยสามารถเลือกรูปแบบ การพิมพ์เอกสารได้ คือ ไฟล์ Excel หรือ PDF ได้

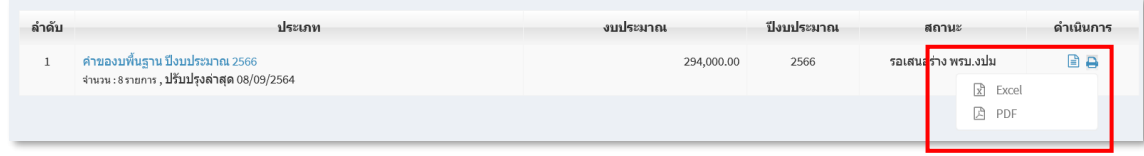

## รูปแบบการพิมพ์เอกสารไฟล์ Excel

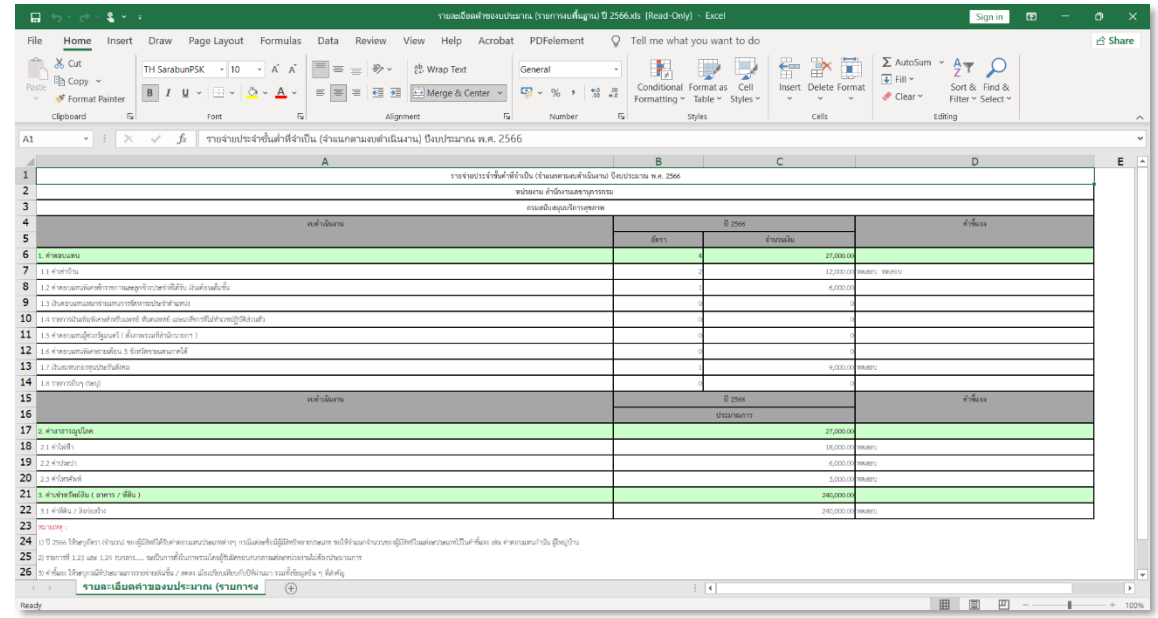

# รูปแบบการพิมพ์เอกสารไฟล์ PDF

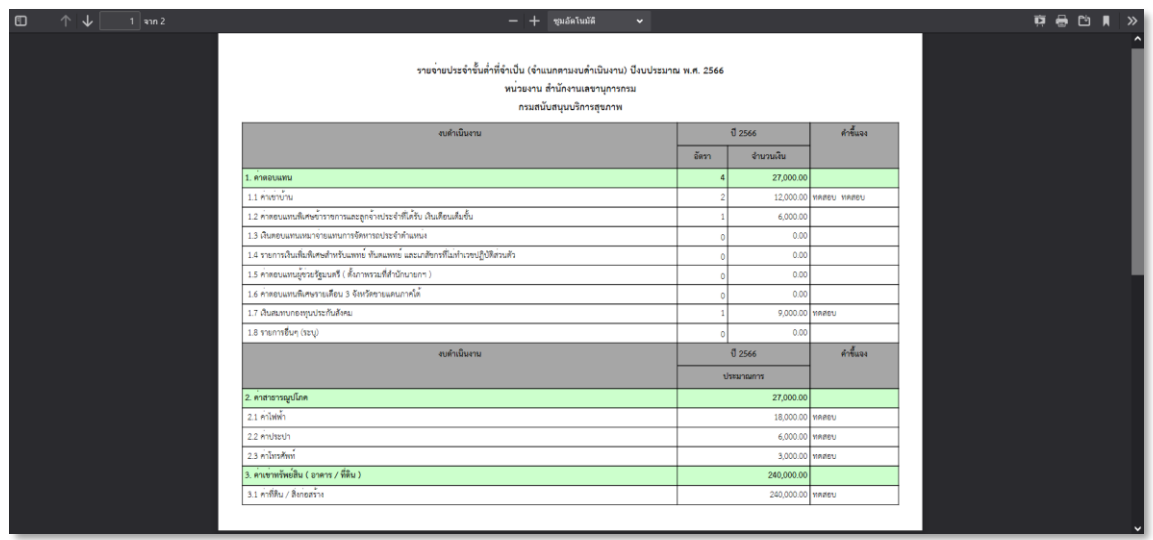